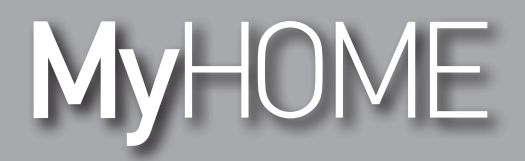

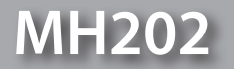

*Podręcznik oprogramowania*

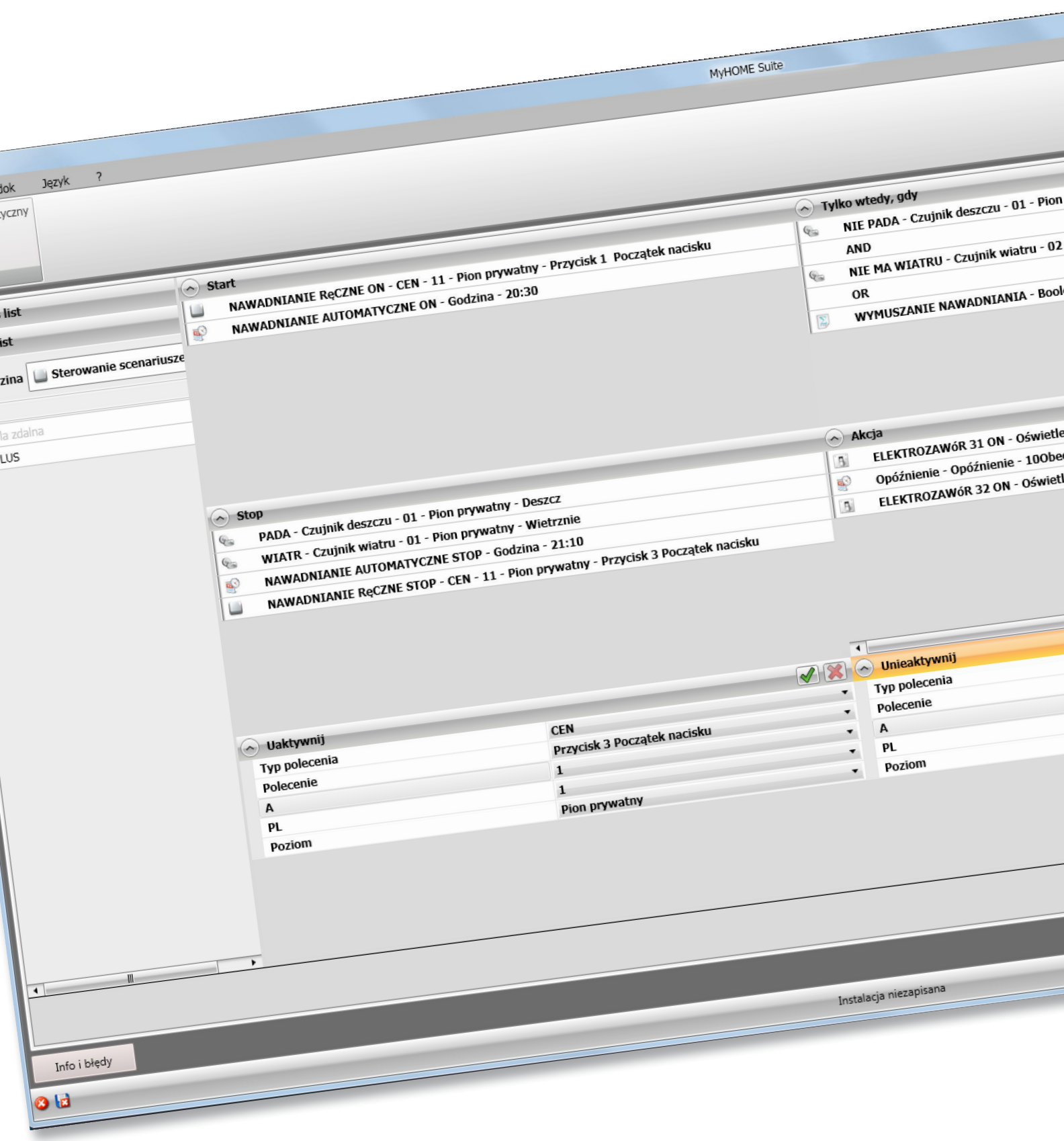

L'I legrand<sup>®</sup>

**www.homesystems-legrandgroup.com**

bticino

# **MH202**

*Podręcznik oprogramowania*

# **MyHOME**

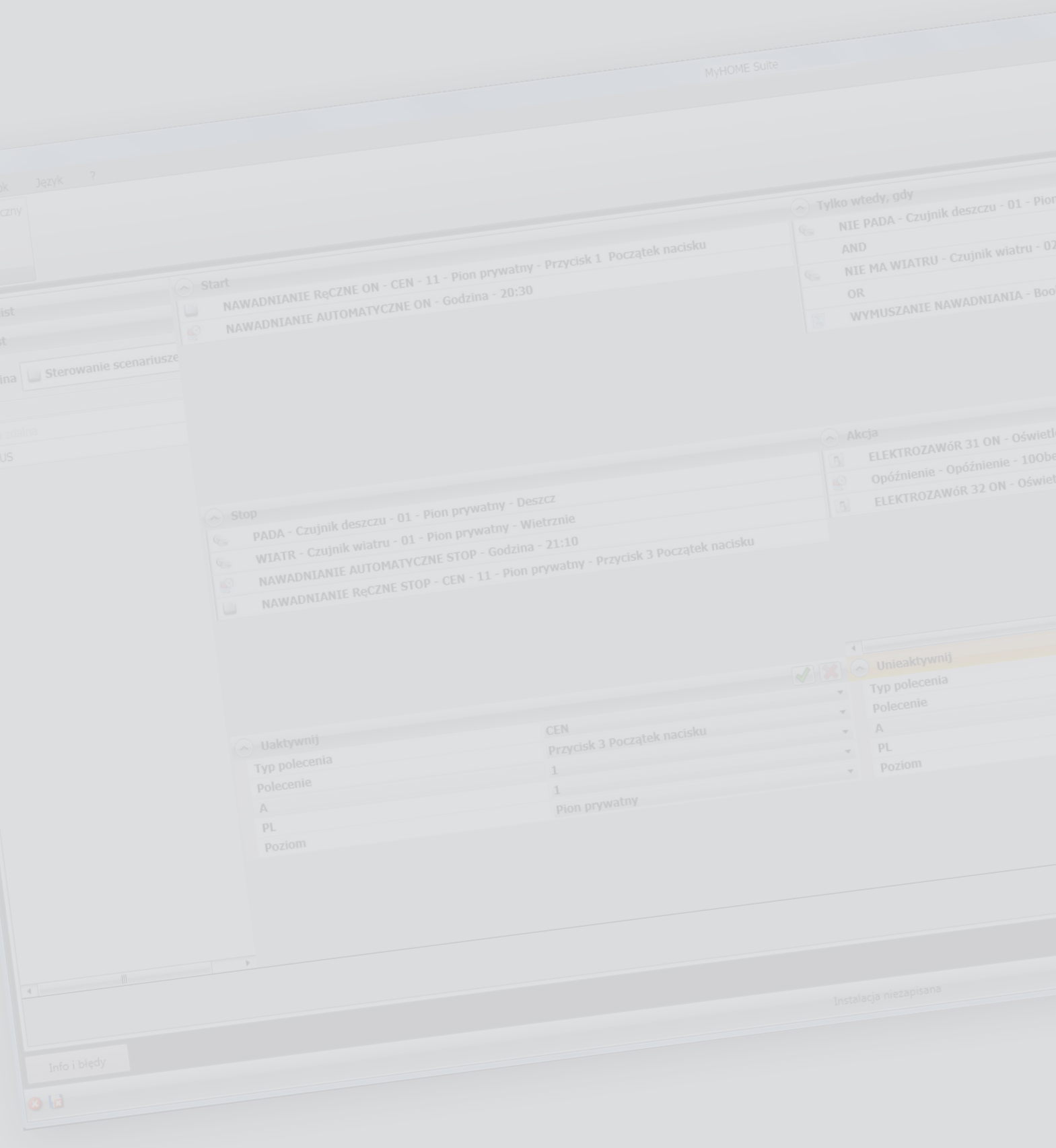

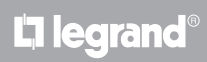

Spis treści

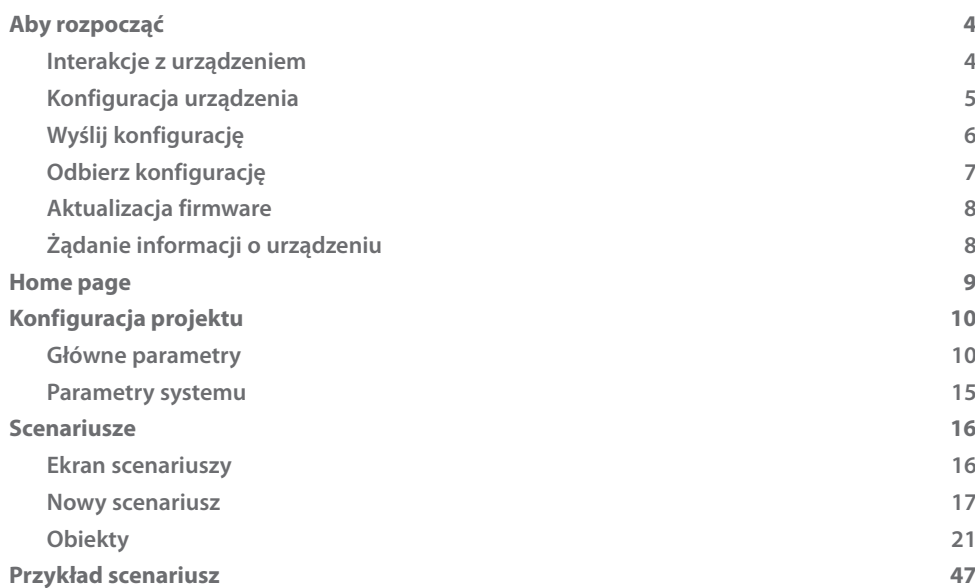

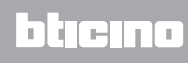

# <span id="page-3-0"></span>**Aby rozpocząć**

W tym podręczniku zostanie zilustrowany tryb konfiguracji urządzenia MH202 Programator scenariuszy.

# **Interakcje z urządzeniem**

Aby wykonać [Wyślij,](#page-5-1) [Odbierz konfigurację](#page-6-1), [Aktualizuj firmware](#page-7-1) i [Zażądaj informacji o urządzeniu](#page-7-2), należy najpierw podłączyć urządzenie do komputera i upewnić się, że wybrany port jest prawidłowy.

Podłącz Web Server do komputera za pomocą kabla USB-miniUSB lub za pomocą kabla Ethernet. Aby komunikacja mogła mieć miejsce, urządzenie musi być podłączone do magistrali.

# **PODŁĄCZENIE DO USB**

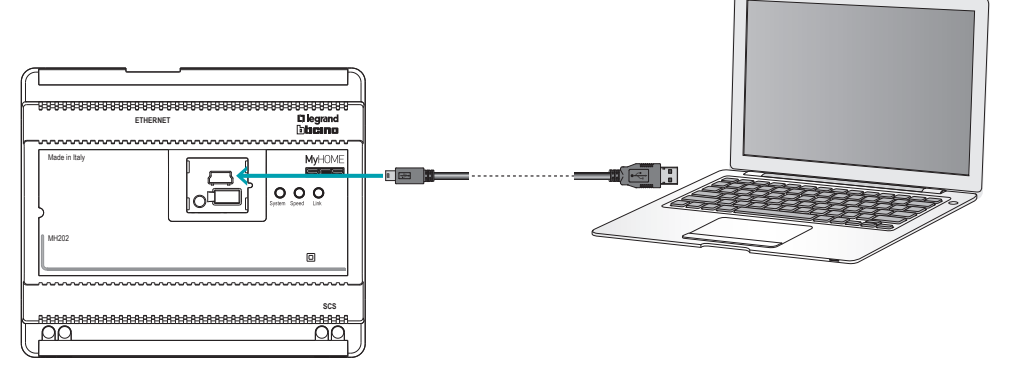

# **PODŁĄCZENIE DO SIECI ETHERNET**

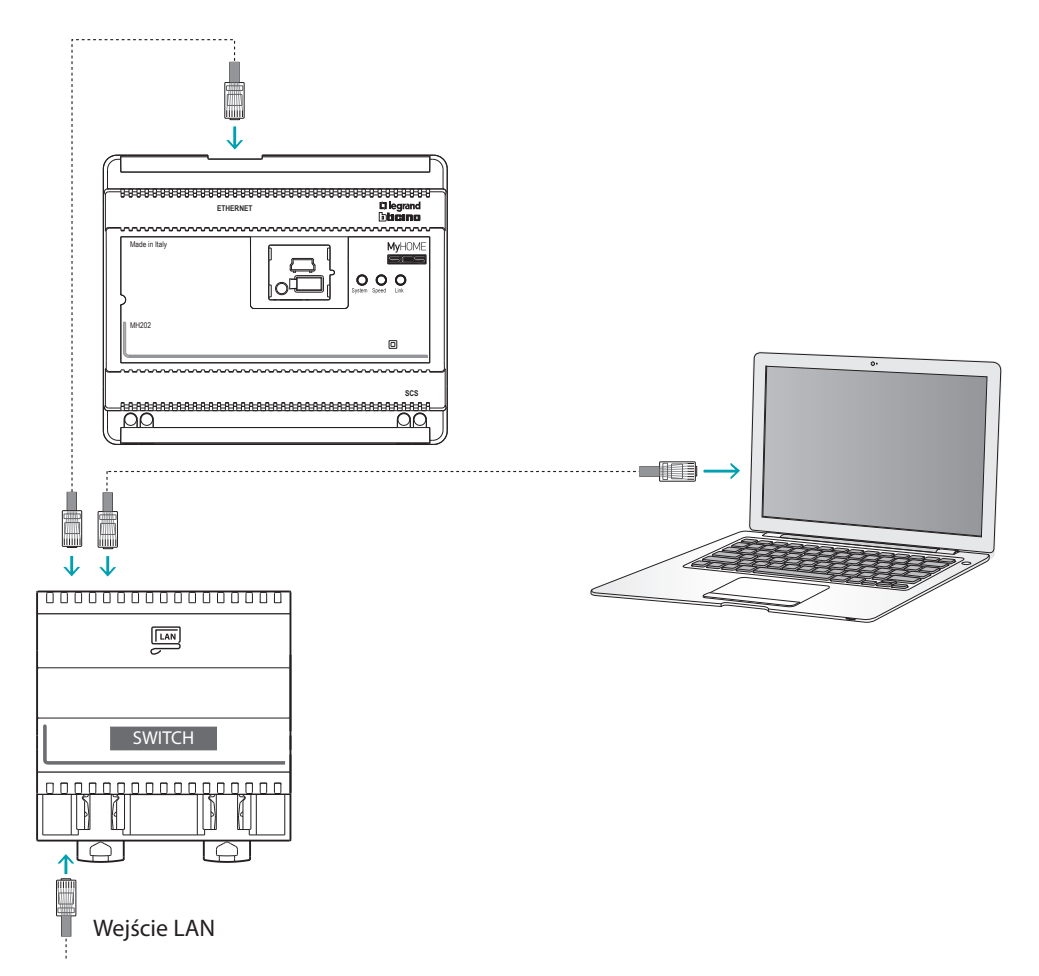

L'I legrand<sup>®</sup>

# <span id="page-4-0"></span>**Konfiguracja urządzenia**

Aby skonfigurować urządzenie możesz utworzyć nowy projekt lub zacząć od już istniejącego, zmodyfikować go i odesłać do urządzenia.

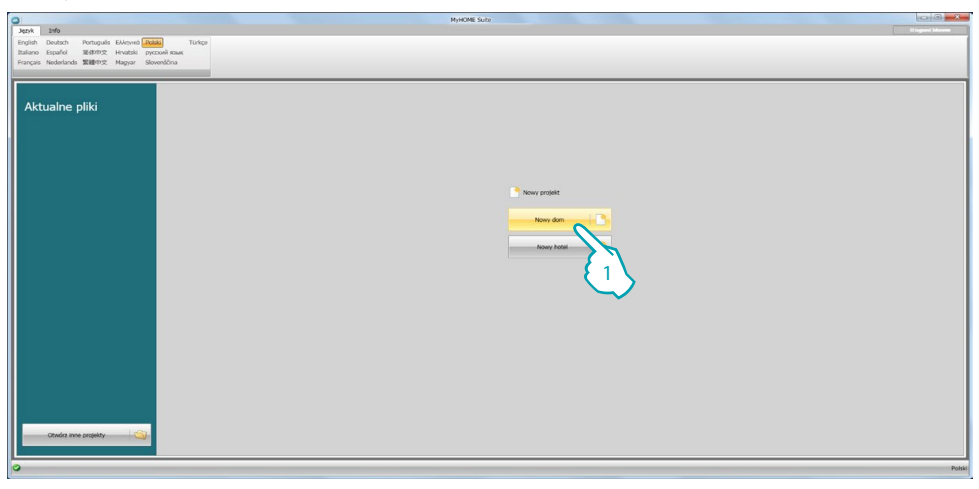

1. Kliknij, aby przejść do sekcji oprogramowania dotyczącej konfiguracji systemu dla nowy dom.

# **Menu pliku**

Możesz wykonać te operacje w obszarze globalnym oprogramowania za pomocą kilku przycisków przeznaczonych do zarządzania urządzeniem:

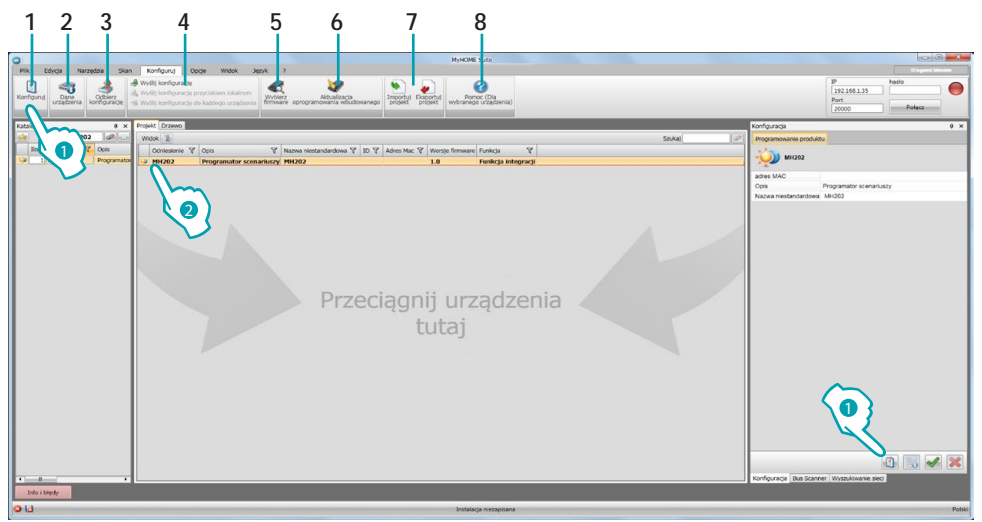

- 1. Otwiera określony obszar konfiguracji urządzenia
- 2. Żadanie informacii o urządzeniu
- 3. Odbiór konfiguracji od podłączonego urządzenia.
- 4. Wysyłanie konfiguracji do podłączonego urządzenia.
- 5. Wybór oprogramowania (firmware) dla urządzenia.
- 6. Aktualizacja firmware urządzenia (pojawia się dopiero po wybraniu firmware)
- 7. Importuj projekt
- Eksportuj projekt

Aby zaimportować lub wyeksportować projekt konfiguracyjny utworzony w określonym obszarze, wybierz urządzenie i kliknij odpowiedni klawisz.

8. Otwiera pomoc dla wybranego urządzenia.

W celu interakcji z urządzeniem wybierz je i kliknij przyciski odpowiadające funkcji, którą chcesz wykonać.

Aby przejść do określonego obszaru konfiguracji urządzenia, kliknij **Konfiguruj** ( ) lub kliknij dwukrotnie urządzenie (2)

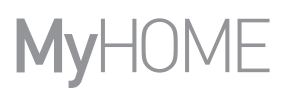

# <span id="page-5-1"></span><span id="page-5-0"></span>**Wyślij konfigurację**

Po zakończeniu i zapisaniu programowania należy wysłać konfigurację do urządzeń.

Procedura:

- 1. Podłącz urządzenie do PC za pośrednictwem sieci Ethernet lub USB.
- 2. W pasku narzędzi Konfiguruj wybierz pozycję **Wyślij konfigurację.**

Pojawia się ekran, na którym należy ustawić datę i godzinę.

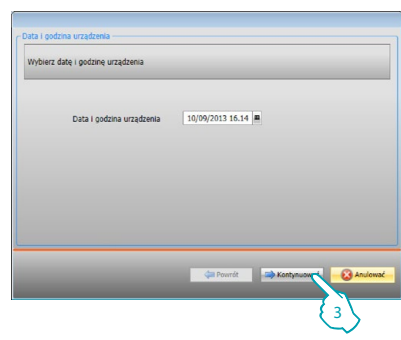

3. Po wybraniu **Kontynuować** będziesz mógł wybrać tryb połączenia urządzenia z PC:

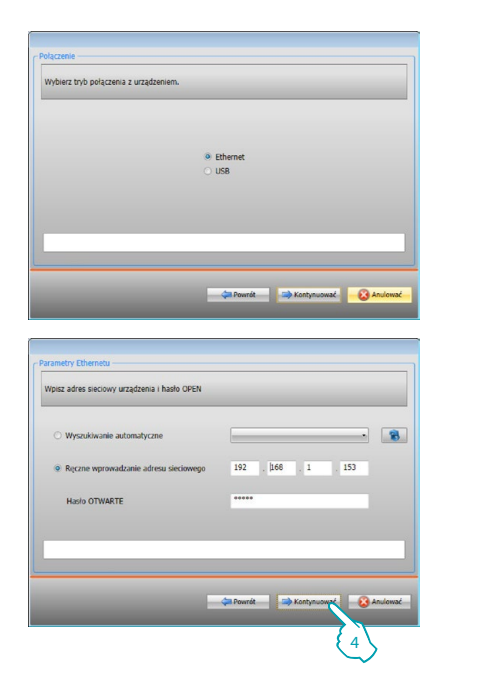

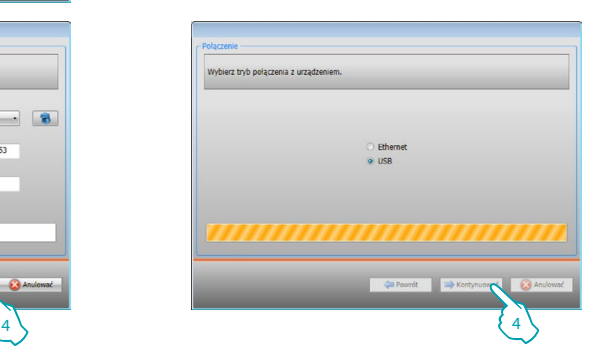

4. Po wybraniu **Kontynuować** konfiguracja zostaje przesłana do urządzenia.

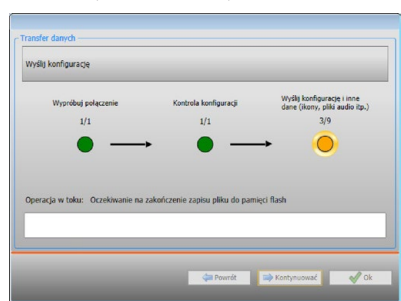

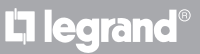

# <span id="page-6-1"></span><span id="page-6-0"></span>**Odbierz konfigurację**

Pozwala na odbiór aktualnej konfiguracji urządzenia; po uzyskaniu możesz ją zmodyfikować, zapisać w pliku i wysłać do urządzenia Procedura:

1. Podłącz urządzenie do PC za pośrednictwem sieci Ethernet lub USB.

- 2. W pasku narzędzi Konfiguruj wybierz pozycję **Odbierz konfigurację.**
- 3. Wybierz tryb połączenia między urządzeniem i PC:

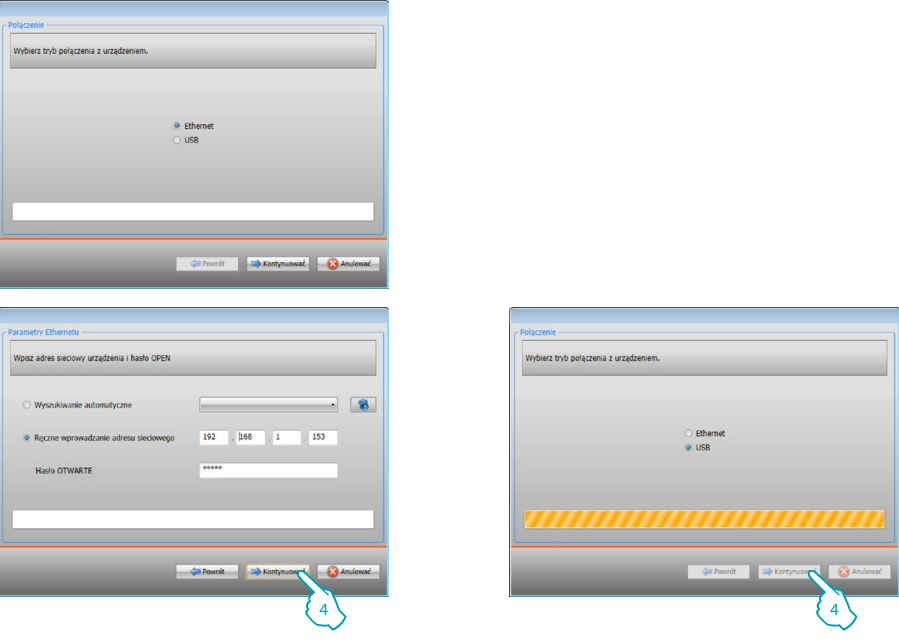

4. Po wybraniu **Kontynuować** uruchamia się procedura odbioru konfiguracji.

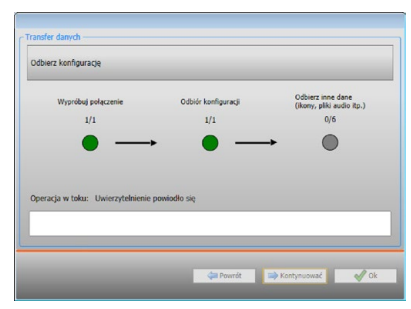

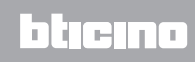

# <span id="page-7-1"></span><span id="page-7-0"></span>**Aktualizacja firmware**

Umożliwia aktualizację firmware urządzenia.

Procedura:

- **•** Podłącz urządzenie do PC.
- **•** Wybierz z rozwijanego menu **Konfiguruj** pozycja **Wybierz firmware.**

Otworzy się okno wyszukiwania folderu zawierającego plik firmware z rozszerzeniem .fwz.

- **•** Wybierz plik i kliknij **Otwórz**, aby kontynuować.
- **•** Wybierz pozycję **Aktualizacja oprogramowania wbudowanego,** aby kontynuować.

Odnośnie do procedury połączenia przeczytaj paragraf [Wyślij Konfigurację.](#page-5-1)

# <span id="page-7-2"></span>**Żądanie informacji o urządzeniu**

Umożliwia wyświetlenie niektórych informacji o urządzeniu podłączonym do PC. Procedura:

- **•** Podłącz urządzenie do PC.
- **•** Wybierz z rozwijanego menu **Konfiguruj** pozycja **Dane urządzenia.**

Odnośnie do procedury połączenia przeczytaj paragraf [Wyślij Konfigurację.](#page-5-1) Po kliknięciu "Kontynuować" zostaje wyświetlony ekran zawierający charakterystyki sprzętowe i oprogramowania.

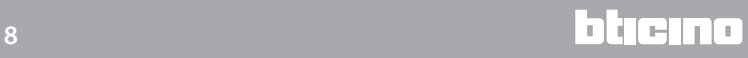

# <span id="page-8-0"></span>**Home page**

Po wejściu do programu pojawia się ekran początkowy, na którym znajdują się wszystkie parametry konfiguracji. Ekran składa się zasadniczo z dwóch stref: po lewej stronie (A) znajdują się parametry i funkcje do skonfigurowania w formie struktury drzewa. W zależności od dokonanego wyboru w sferze po prawej stronie (B) zostają wyświetlone pola danych do wybrania lub wprowadzenia.

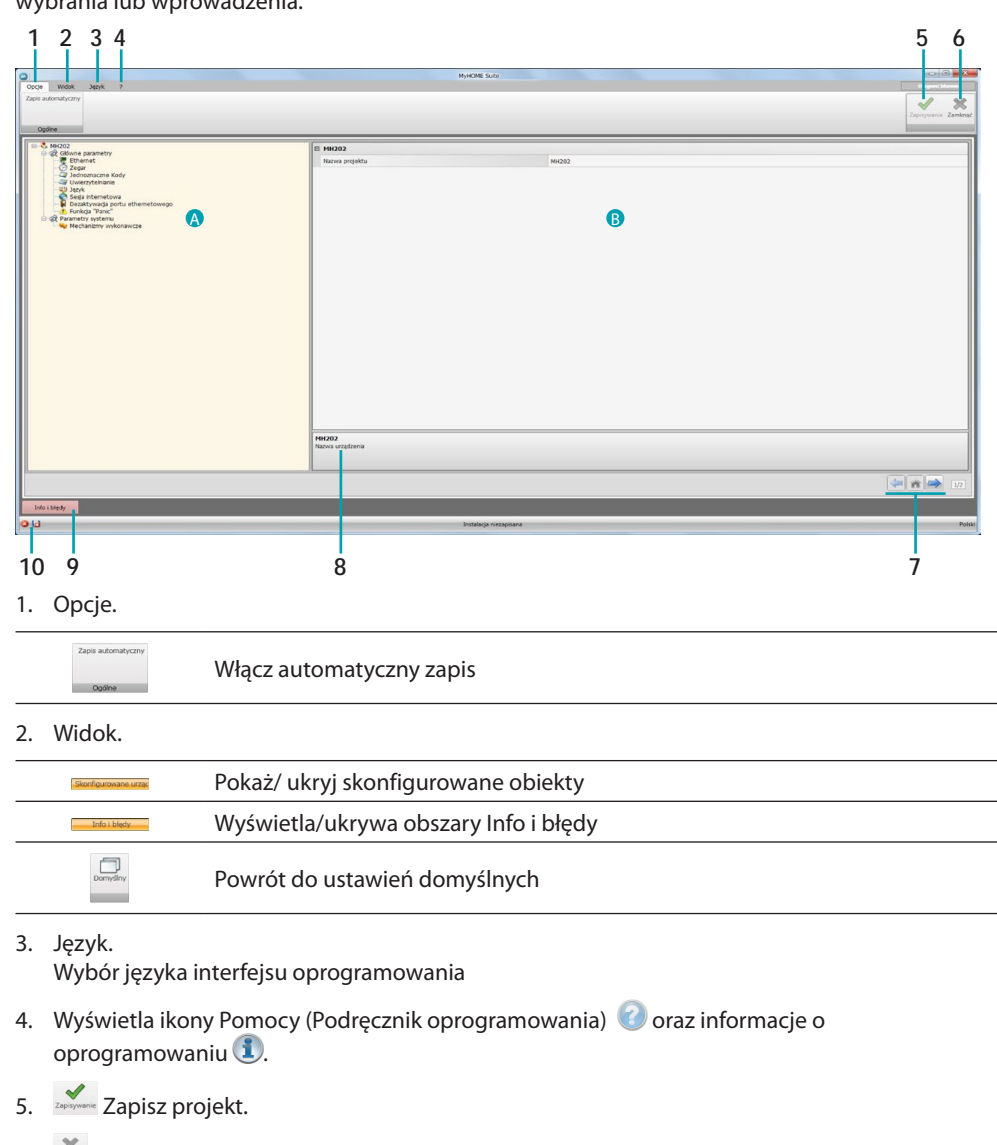

- 6. Zamyka i wraca do obszaru globalnego.
- 7. Przyciski do poruszania się między stronami.

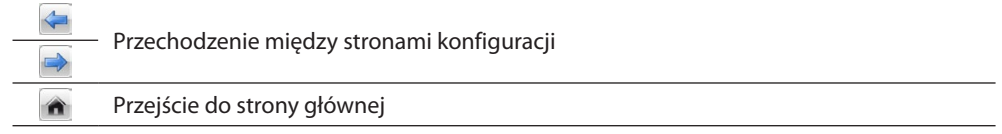

8. Opis funkcji.

- 9. Otwiera obszar, który wyświetla ewentualne komunikaty informacyjne i komunikaty o błędach.
- 10. Wyświetlanie zapisu pliku oraz ścieżki zapisu.

# <span id="page-9-0"></span>**Konfiguracja projektu**

W tej sekcji można skonfigurować parametry urządzenia, a następnie za pomocą przycisku wejść na ekran tworzenia scenariuszy.

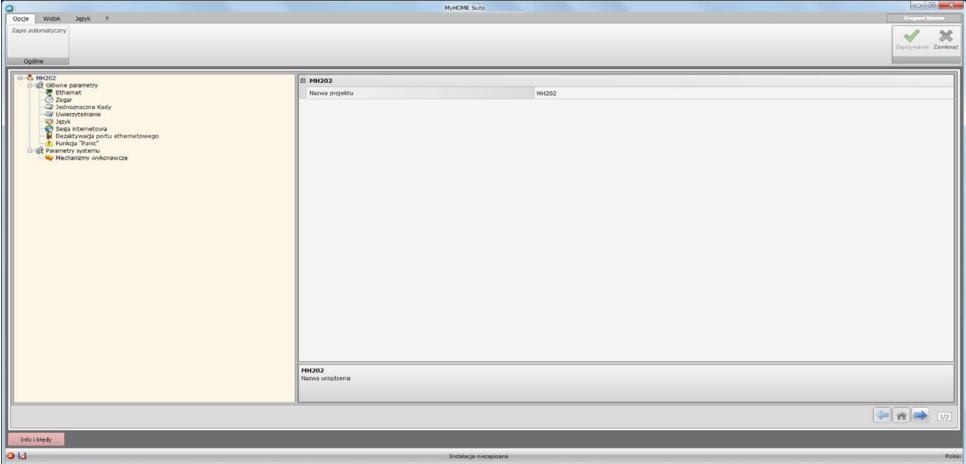

Wprowadzić do poszczególnych stref dane Konfiguracji.

# <span id="page-9-1"></span>**Główne parametry**

W tej sekcji można skonfigurowa parametry techniczne dla połączenia sieciowego.

# **Ethernet**

Na tym ekranie można wprowadzić parametry połączenia z siecią Ethernet.

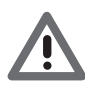

*Zanim się zmieni warości domyślne, należy skontaktować się z administratorem sieci. Nieprawidłowe wartości powodują brak aktywacji usługi, jak również błędy komunikacyjne innych urządzeń sieciowych.*

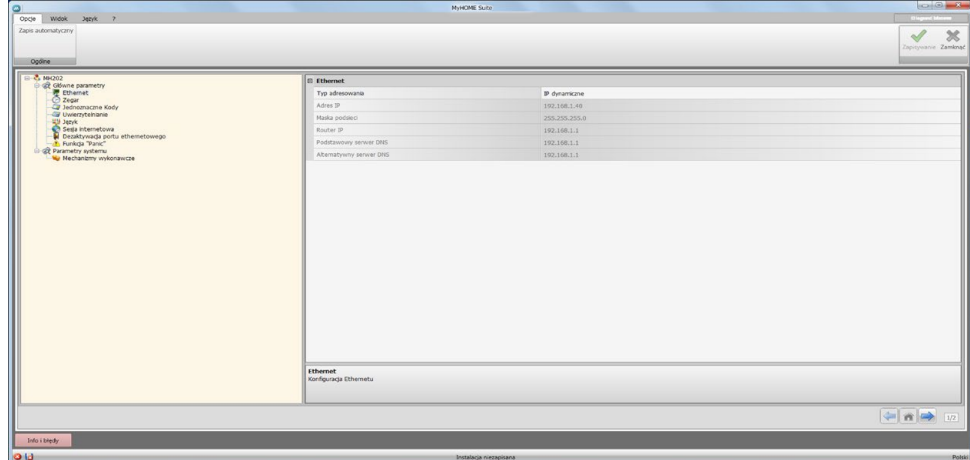

Konfiguracja:

- **• Typ adresowania:** wybrać, czy adres jest typu stałego (w tym przypadku należy wprowadzić niżej podane parametry) lub typu dynamicznego DHCP.
- **• Adres IP i Maska podsieci:** wprowadzić parametry typowe dla sieci z protokołem TCP/IP, niezbędne do identyfikacji urządzenia w sieci lokalnej.
- **• IP routera**:wprowadź adres IP dowolnego routera.
- **• Podstawowy serwer DNS i alternatywny serwer DNS:** należy wprowadzić ten sam adres IP routera.

# **Zegar**

W tym oknie można wprowadzić parametry do zarządzania czasem, do którego odnoszą się urządzenia systemu.

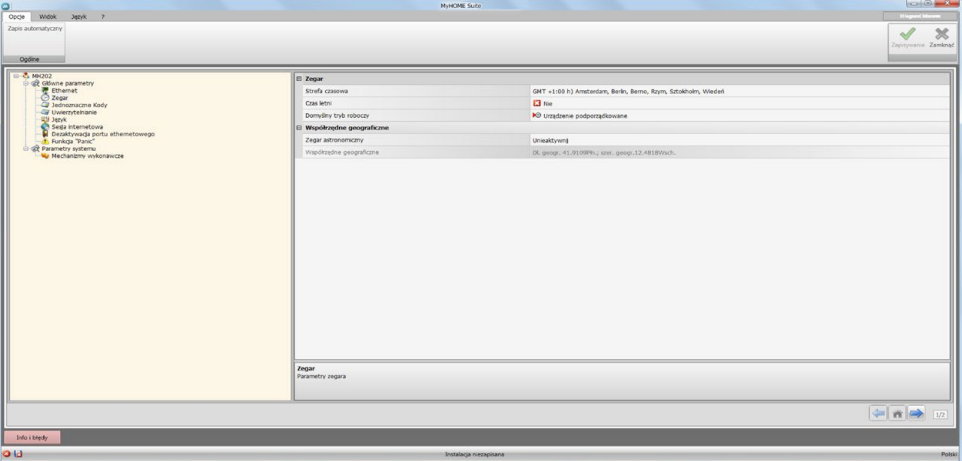

Konfiguracja Zegar:

- **• Strefa czasowa:** wprowadzić lokalną strefę czasową.
- **• Czas letni:** wprowadzić lokalną strefę czasową.
- **• Domyślny tryb roboczy:** określić, czy urządzenie jest "Master"synchronizacji systemu tzn., czy wewnętrzny zegar urządzenia będzie wykorzystywany przez inne urządzenia MyHOME jako odniesienie czasu.

Konfiguracja Współrzędne geograficzne:

- **• Zegar astronomiczny:**uaktywnij/unieaktywnij funkcję zegara astronomicznego.
- **• Współrzędne geograficzne:** ustaw współrzędne geograficzne miejsca, w którym się znajduje urządzenie.

# **Jednoznaczne kody**

Na tym ekranie można skonfigurować jednoznaczny identyfikator urządzenia.

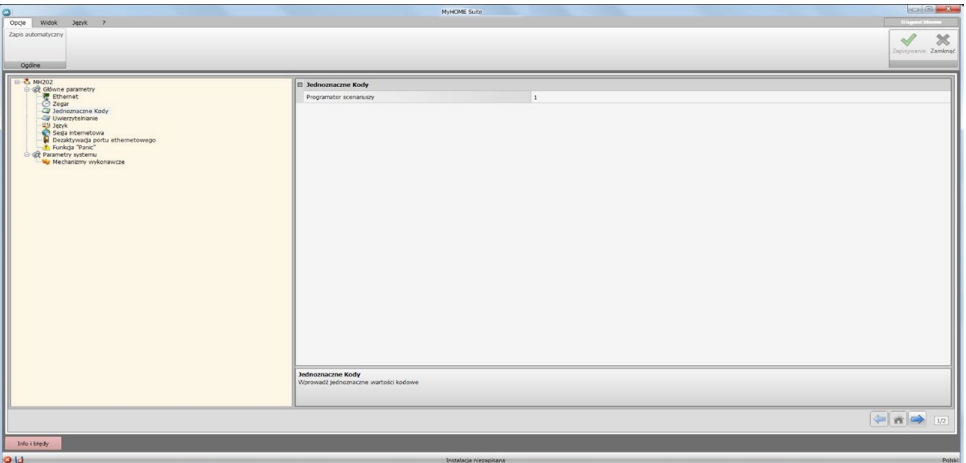

Konfiguracja:

**• Programator scenariuszy:** wprowadź jednoznaczny kod dla programatora scenariuszy.

# **Uwierzytelnianie**

W tym oknie należy wprowadzić nazwę i hasło, które będą używane przez użytkownika do uwierzytelnienia, włączenia i dostępu do oferowanych przez wybrane urządzenie usług.

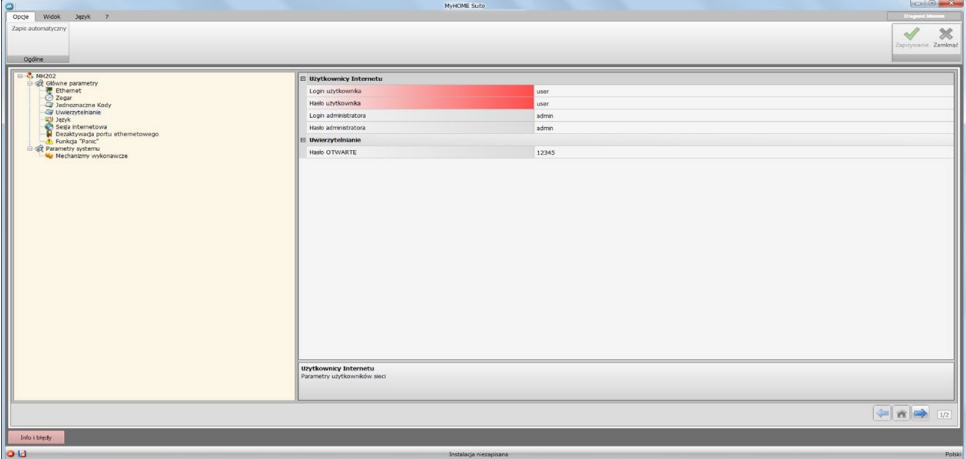

Konfiguracja Użytkownicy Internetu:

- **• Login użytkownika i Hasło użytkownika:** wpisz swój login i hasło, aby uzyskać dostęp do stron internetowych w trybie użytkownika (wymagana jest zmiana domyślnego hasła użytkownika).
- **• Login administratora i Hasło administratora:** wpisz swój login i hasło, aby uzyskać dostęp do stron internetowych w trybie administratora (należy zmienić domyślne hasło admin), w tym trybie zostają włączone także strony konfiguracji.

Konfiguracja Uwierzytelnianie:

**• Hasło OTWARTE**: wprowadź hasło OTWARTE (OPEN) do wysyłania konfiguracji, otrzymania konfiguracji, aktualizacji firmware oraz informacji o urządzeniu.

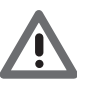

*Uwaga: Domyślne Hasło OPEN w urządzeniach jest 12345*

# **Język**

W tym oknie można wybrać język stron internetowych i zdalnego zarządzania systemem.

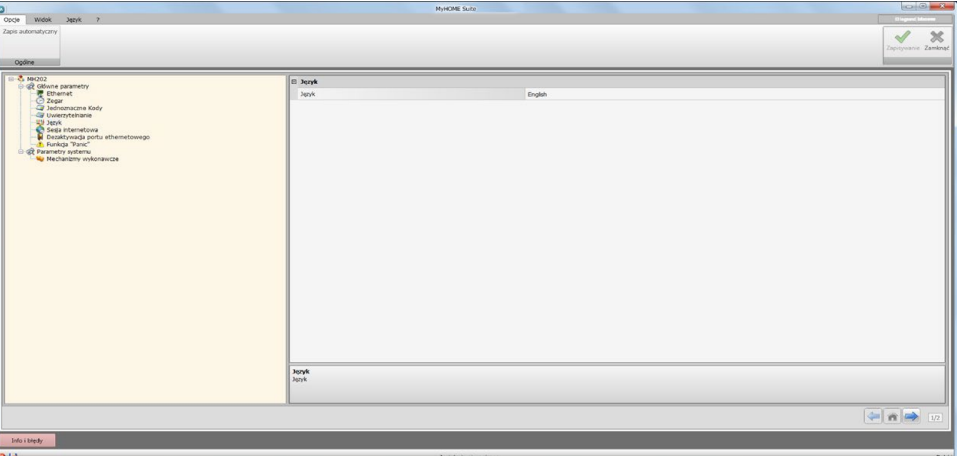

Konfiguracja:

**• Język**: wybierz język, w którym będą wyświetlane strony internetowe.

# **Sesja internetowa**

W tym oknie można określić czas bezczynności na stronie internetowej, po którego upływie urządzenie wróci użytkownika na stronę identyfikacyjną.

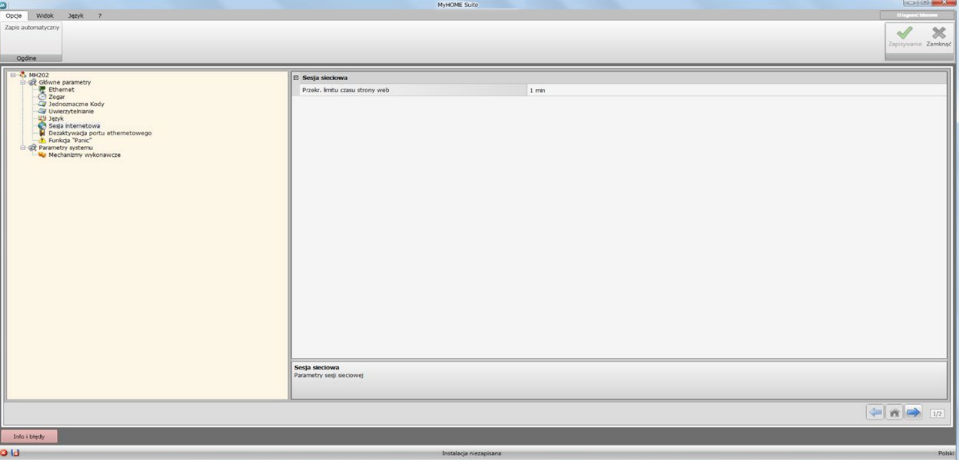

Konfiguracja:

**• Timeout sesji internetowej:** wybierz czas trwania sesji między 1, 2, 5 lub 15 minut.

# **Dezaktywacja portu ethernetowego**

Na tym ekranie możesz dezaktywować połączenie Ethernetu z urządzeniem

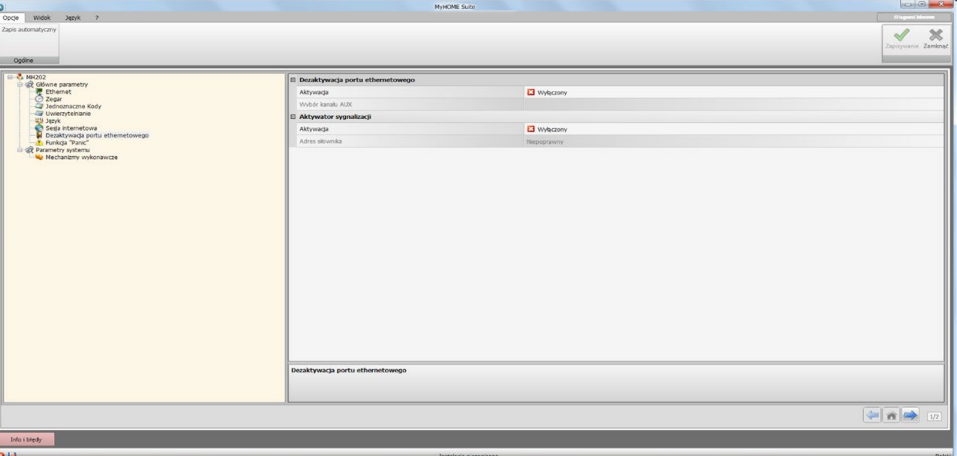

Konfiguracja Dezaktywacja portu ethernetowego:

- **• Aktywacja**: włącz/wyłącz możliwość włączenia/wyłączenia portu ethernetowego urządzenia od instalacji za pomocą polecenia AUX.
- **• Wybór kanału AUX:** wybierz kanał pomocniczy, do którego zostaje wysłane polecenie dezaktywacji portu ethernetowego.

Konfiguracja Siłownik (aktywator) sygnalizacji:

- **• Aktywacja**: włącz/wyłącz aktywator sygnalizacji
- **• Adres siłownika**: wybierz siłownik, który zapewni status połączenia Ethernetu; włączony= połączenie włączone, wyłączony= połączenie wyłączone

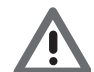

*Uwaga: zarówno kanał AUX, jaki i wybrany siłownik nie mogą być używane do innych funkcji w instalacji.*

# **Klawisz panika**

Na tym ekranie możesz ustawić parametry klawisza "panika", który wykonuje polecenie umożliwiające zablokowanie sekwencji działań wszyskich wykonywanych scenariuszy i uruchomienie nowych scenariuszy.

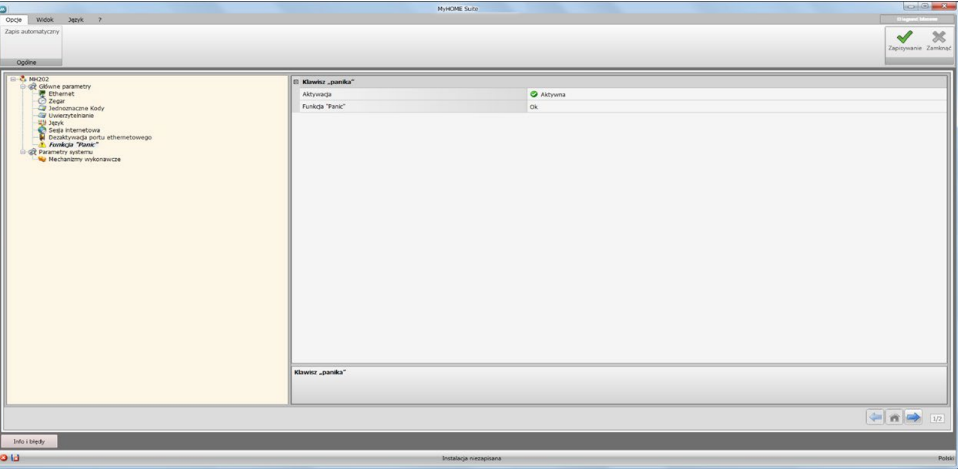

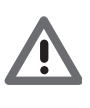

*Uwaga: po naciśnięciu klawisza "panika" zostają zablokowane wszystkie scenariusze, działania już wykonane nie ulegają zmianie, a te, które miały być wykonane nie wystąpią, natomiast działania rozpoczęte przed naciśnięciem klawisza "panika" o poleceniu czasowym zakończą swój cykl.*

*Aby go ponownie uruchomić ,należy wyłączyć i ponownie włączyć napięcie.*

Konfiguracja:

- **Aktywacja**: włącza/wyłącza klawisz "panika".
- **Klawisz panika**:kliknij klawisz  $\mathbb{L}$ , aby ustawić parametry klawisza "panika".

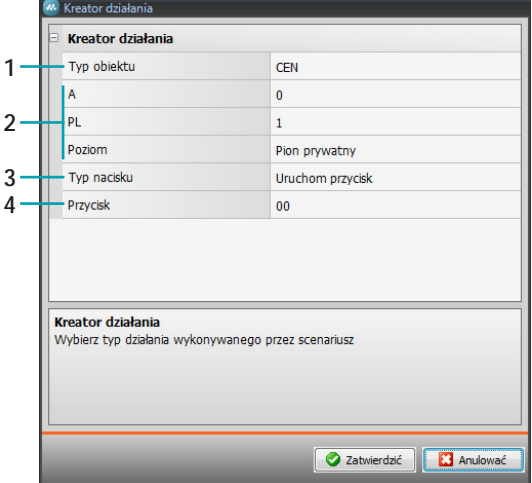

- 1. Wybiera, czy polecenie jest typu CEN lub CEN PLUS.
- 2. Wybiera adres polecenia (jeśli typu CEN A/PL, jeśli typu CEN PLUS liczbowy od 0 do 2047)
- 3. Wybierz rodzaj nacisku, który aktywuje polecenie.
- 4. Wybierz numer przycisku, który aktywuje polecenie.

# <span id="page-14-0"></span>**Parametry systemu**

W tym oknie można skonfigurować parametry instalacji.

# **Siłowniki**

Na tym ekranie dla prawidłowego działania urządzenia należy wskazać, czy obecne w instalacji aktory (siłowniki) są skonfigurowane w trybie PUL lub dimmer .

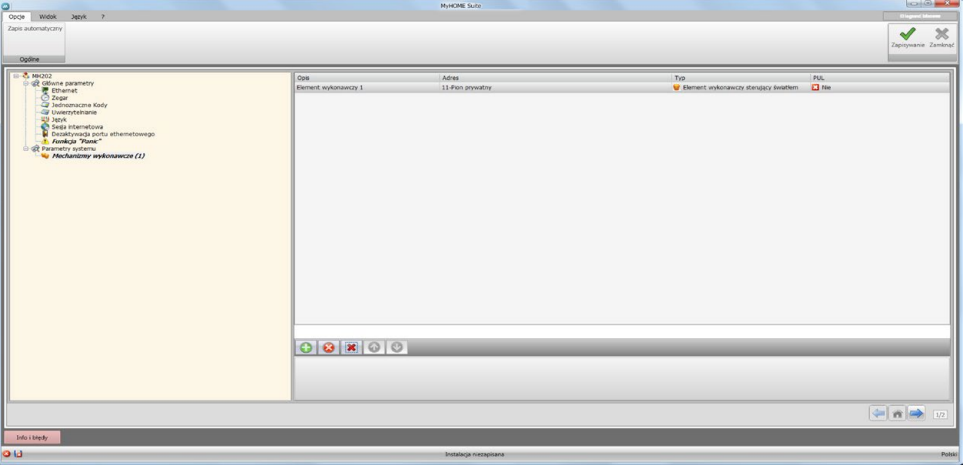

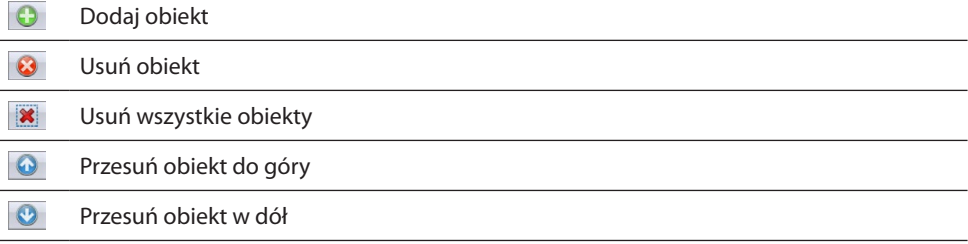

- **• Opis**: wprowadź spersonalizowany opis aktora (siłownika)
- **• Adres**: wybierz adres aktora

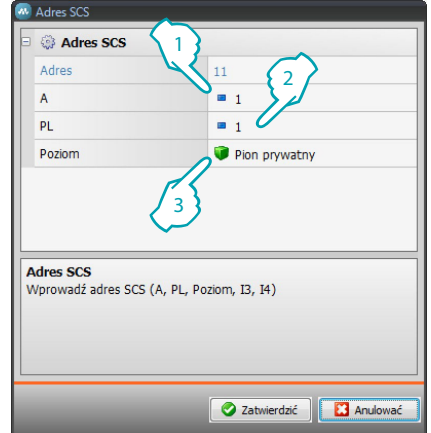

- 1. Wprowadzić wartość konfiguratora pomieszczenia A (0 10; GEN, AMB, GR).
- 2. Wprowadzić wartość konfiguratora punktu światła PL (numer zależy od funkcji).
- 3. Wybrać poziom: Pion prywatny lub Magistrala lokalna, w drugim przypadku wprowadzić także wartości I3, I4.
- **• Typ**: wybierz rodzaj aktora pomiędzy Aktorem świateł, Aktorem automatyki, ściemniaczem 10 i ściemniaczem 100.

bticino

**• PUL**: wybierz, czy aktor jest typu PUL

Kliknij przycisk  $\rightarrow$ , aby wejść do obszaru scenariuszy.

# <span id="page-15-0"></span>**Scenariusze**

W tej sekcji możesz utworzyć scenariusze mniej lub bardziej złożone w przypadku zdarzeń tymczasowych lub wykrytych w instalacji.

Utworzone scenariusze stają się dostępne dla użytkownika do aktywacji na [stronie internetowej](#page-54-0).

# **Ekran scenariuszy**

Ekran dzieli się zasadniczo na 3 główne strefy: w strefia (A) możesz zarządzać scenariuszami i wybierać obiekty, które przeciągnięte do pola wprowadzenia (<sup>8</sup>) i odpowiednio skonfigurowane ) utworzą scenariusz.

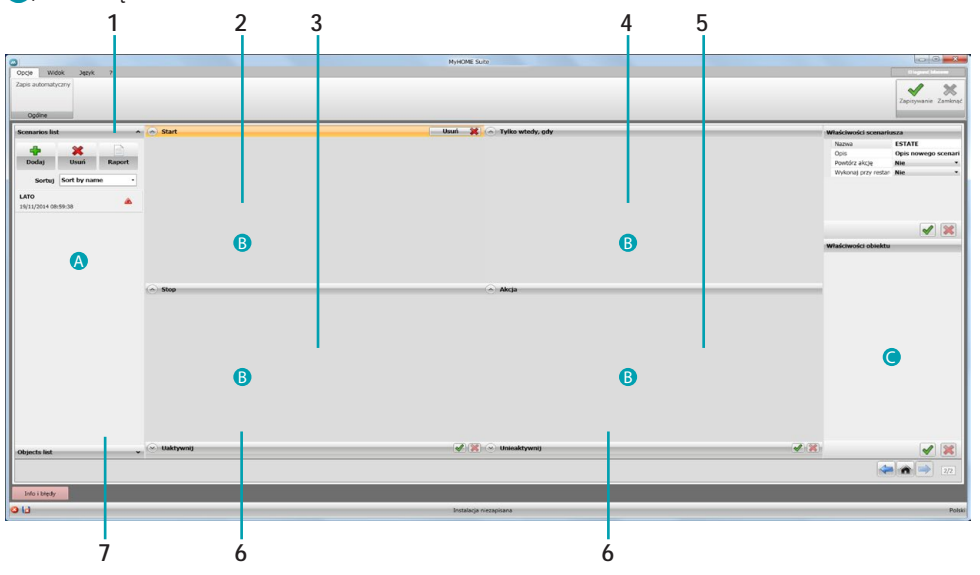

1. Lista scenariuszy

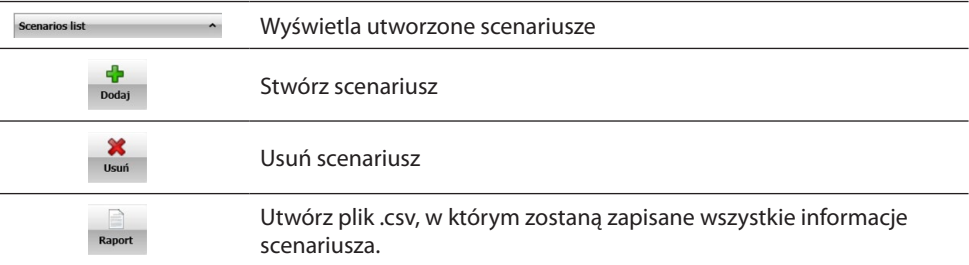

#### 2. Pole wprowadzania **Start**

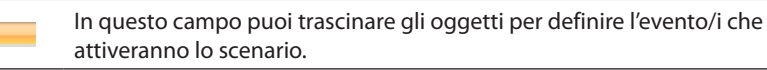

## 3. Campo di inserimento **Stop**

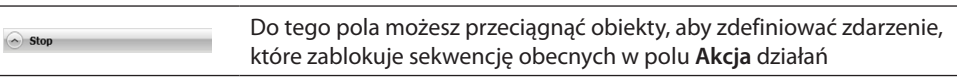

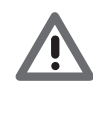

Start

*Uwaga: zdarzenia ustawione w polu "Stop" zatrzymują realizację scenariusza; działania już wykonane nie ulegają zmianie, te, które nie zostały jeszcze przeprowadzone nie bądą miały miejsca, a działania, które zostały uruchomiane przed poleceniem zatrzymania (stop) i mają polecenie czasowe, jednak dokończą swój cykl. Można je opóźnić za pomocą stanu "Start".*

## 4. Pole wprowadzania **Tylko wtedy, gdy**

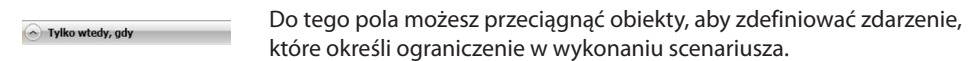

# <span id="page-16-0"></span>5. Pole wprowadzania **Akcja**

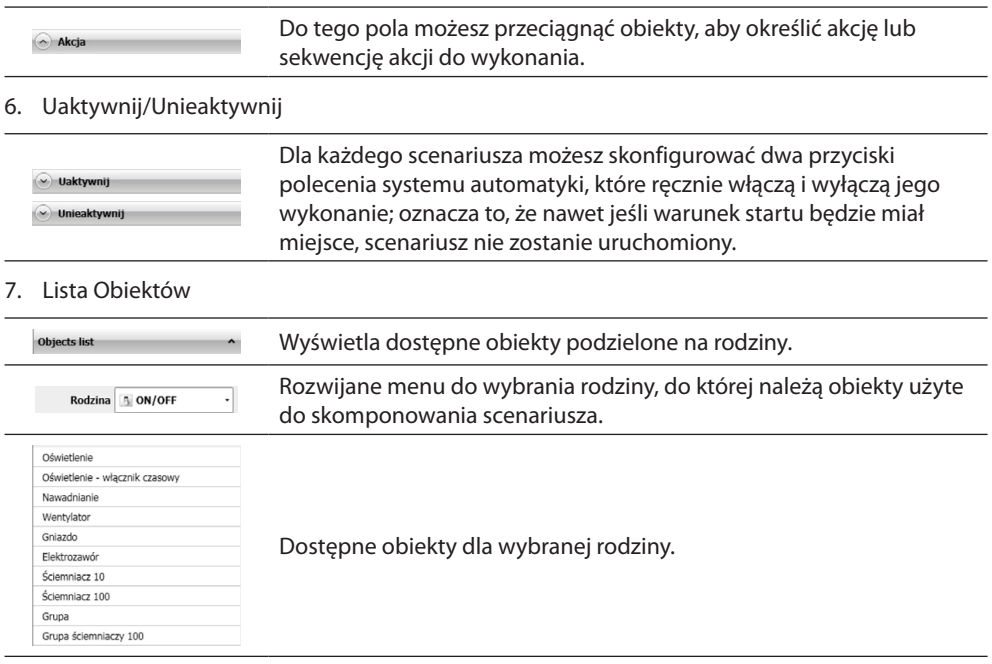

# **Nowy scenariusz**

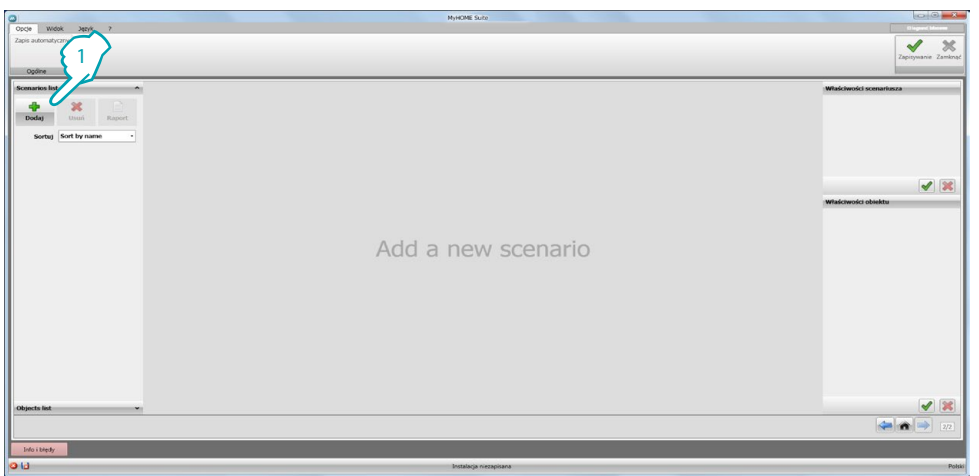

# 1. Kliknij **Dodaj**, aby stworzyć scenariusz

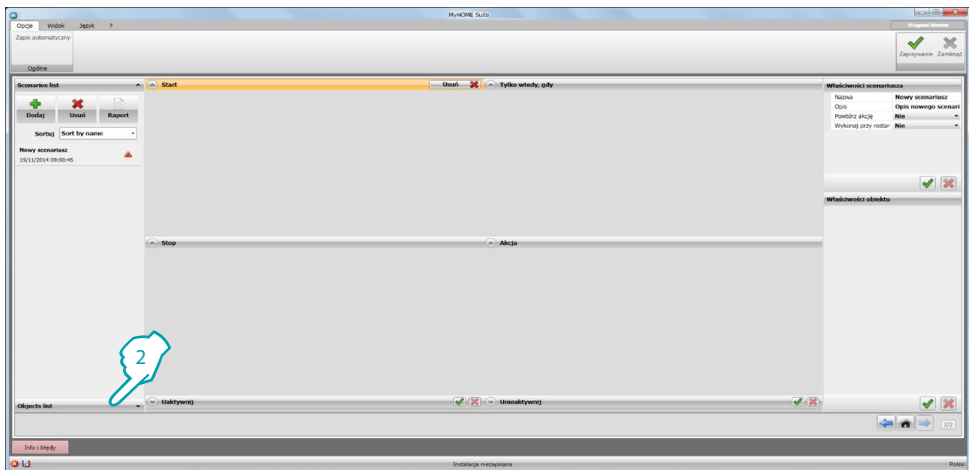

2. Kliknij **Lista obiektów.**

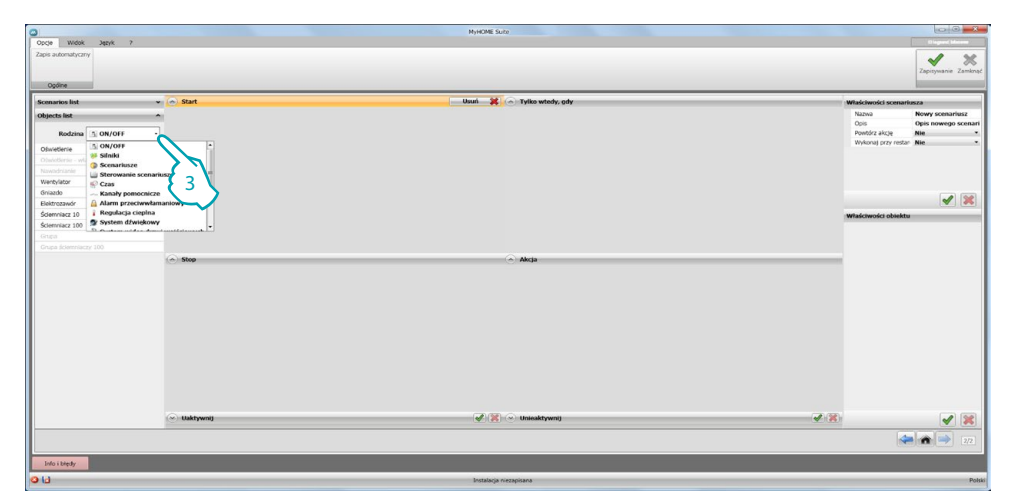

3. Wybierz rodzinę, do której należy obiekt, który chcesz użyć.

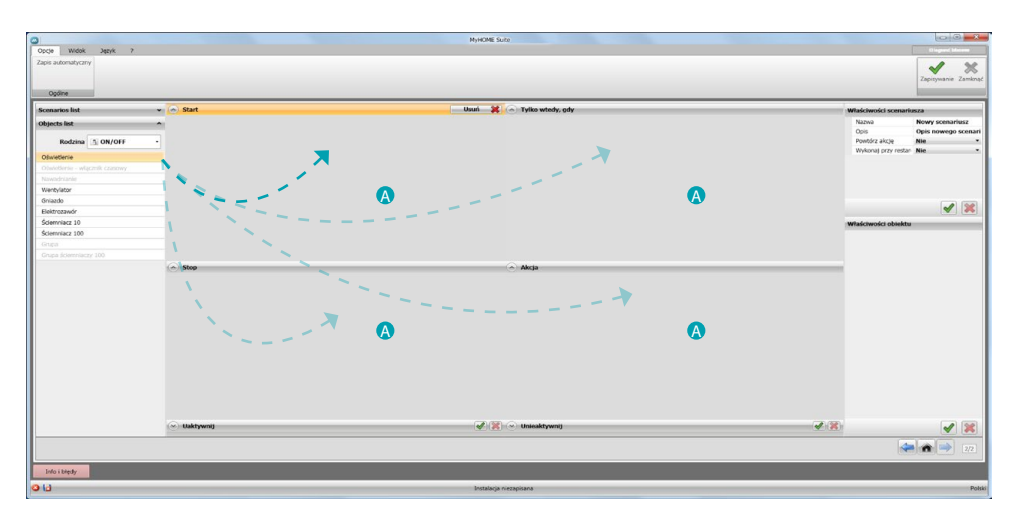

4. Za pomocą metody przeciągnij i upuść przeciągnij obiekt do pola wprowadzania (A)

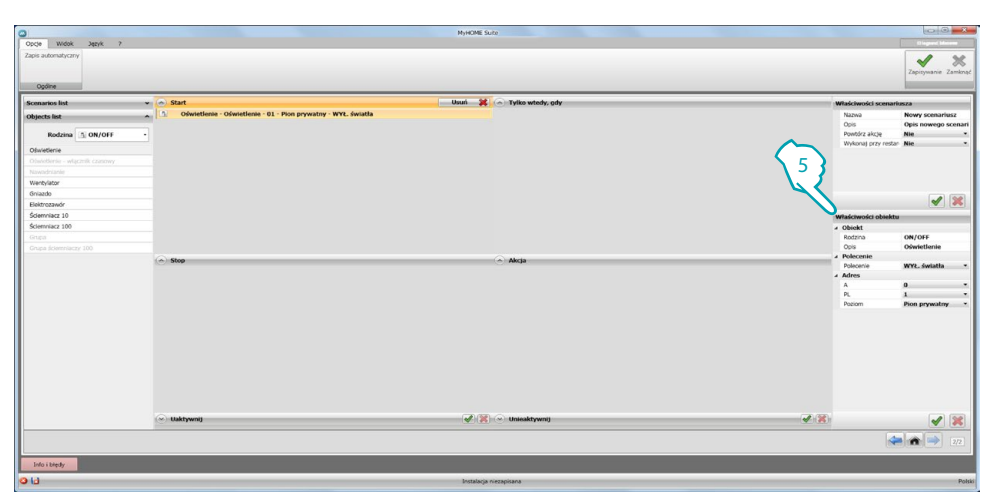

5. Skonfiguruj obiekt w polu **Właściwości obiektów**, wprowadzając odpowiednie wartości.

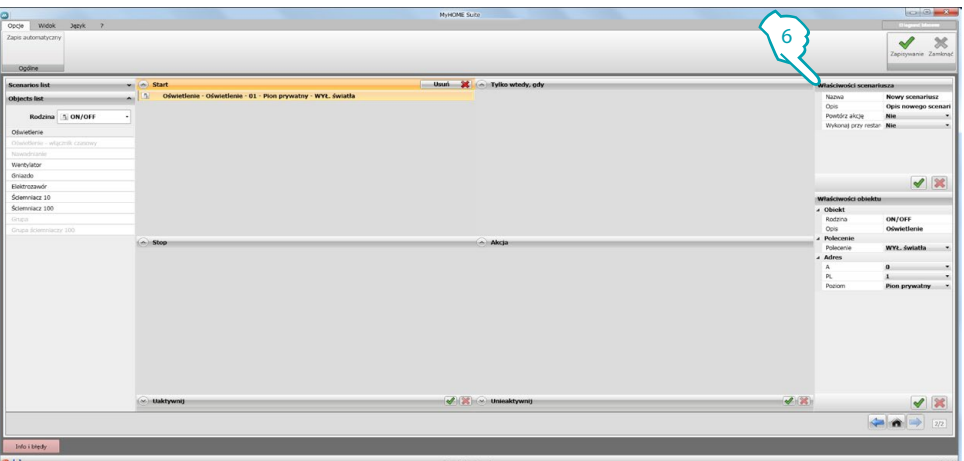

6. Skonfiguruj również parametry dotyczące scenariusza.

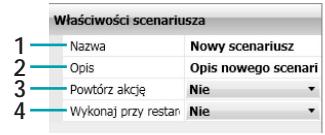

- 1. Nazwa: wpisz nazwę scenariusza
- 2. Opis: wpisz opis dla scenariusza
- 3. Powtórz akcje: wybrać jeśli chcesz uzyskać cykliczność określonego scenariusza: gdy scenariusz zakończy się, akcje obecne w polu **Start** rozpoczną się od nowa.

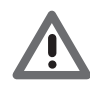

*Uwaga: przez włączenie tej funkcji tworzy się ciągły cykl akcji, należy więc bardzo dokładnie określić "Stop", który zatrzyma scenariusz i /lub dokładnie wyznaczyć okresy czasu w konfiguracji .*

4. Wykonaj po restarcie urządzenia: wybierz, jeśli chcesz, aby w przypadku wyłączenia się Programatora MH202 wskutek braku napięcia, scenariusz wykonywany w tym momencie włączył się przy restarcie urządzenia.

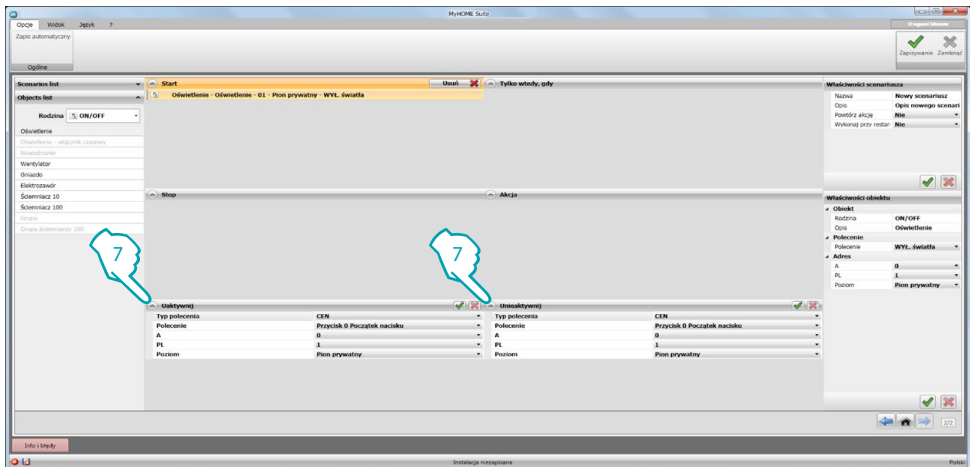

7. Możesz również skonfigurować dwa przyciski systemu automatyki, które włączają lub wyłączają scenariusz. Wyłączyć scenariusz oznacza, że nawet po wystąpieniu warunku **Start**, scenariusz nie rozpocznie się.

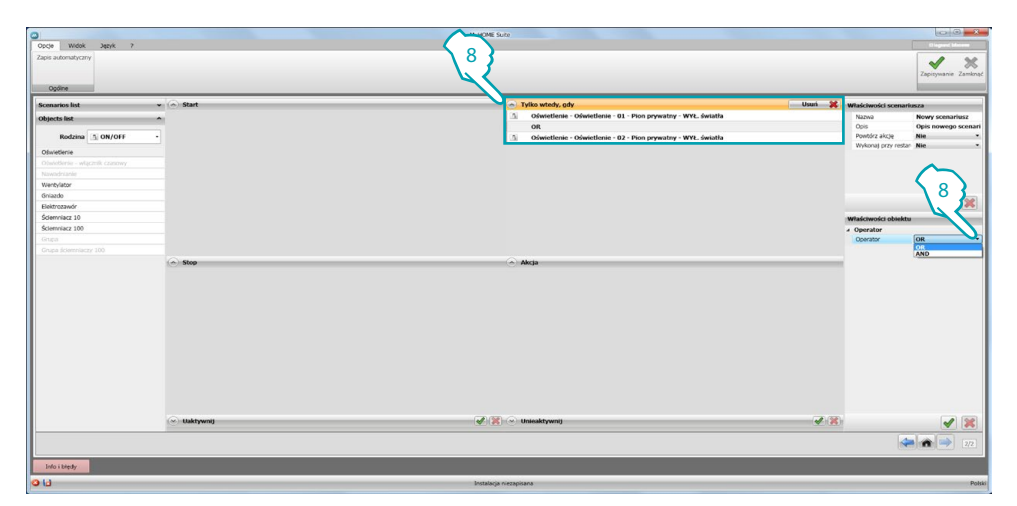

8. Jeśli wprowadzisz dwa lub więcej obiektów do pola **Tylko wtedy, gdy**, pojawia się operator, który je łączy; w polu **Właściwości obiektów** możesz określić łączący je rodzaj logiki:

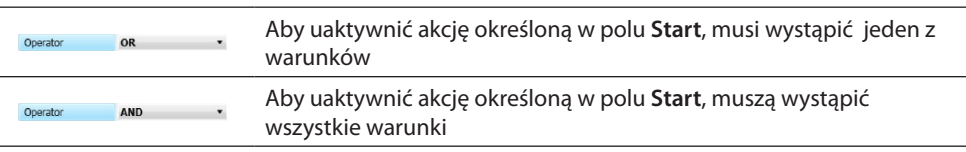

*Uwaga: możesz utworzyć ciąg warunków, które zostaną rozwiązane w trybie sekwencyjnym od pierwszego do ostatniego ([patrz przykład\)](#page-50-0).*

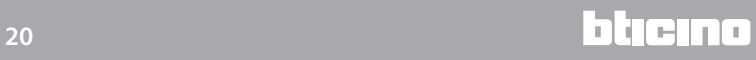

# <span id="page-20-0"></span>**Obiekty**

Ten rozdział opisuje obiekty (zgrupowane w rodzinach) oraz ich konfigurację, które możesz wykorzystać do skomponowania scenariusza.

# **Wstawienie obiektu**

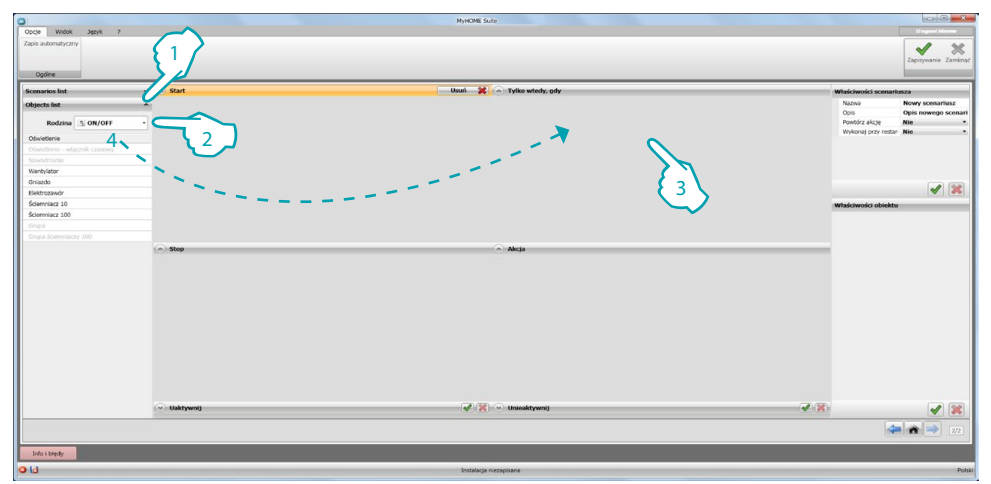

- 1. Kliknij przycisk, aby otworzyć menu rozwijane i wyświetlić listę obiektów
- 2. Wybierz rodzina obiektu
- 3. Kliknij pole, do którego chcesz przeciągnąć obiekt; teraz są dostępne tylko te elementy listy, które są zgodne z klikniętym polem.
- 4. Przeciągnij obiekt do żądanego pola, aby mu nadać zachowanie

**Konfiguracja obiektu**

**B**[ON/OFF](#page-21-0)

**W** [Silniki](#page-23-0)

**[Scenariusze](#page-24-0)** 

[Sterowanie scenariusz](#page-25-0)

**[Czas](#page-27-0)** 

- [Kanały pomocnicze](#page-30-0)
- **[Przeciwwłamaniowy](#page-31-0)**
- [Regulacja cieplna](#page-32-0)
- **[System dźwiękowy](#page-37-0)**
- $\blacksquare$  [System wideodomofonowy](#page-40-0)
- **[Polecenia specjalne](#page-42-0)**
- **[System nadzoru](#page-43-0)**
- **[Czujniki](#page-43-1)**

 $\Sigma$  [Zmienne](#page-44-0)

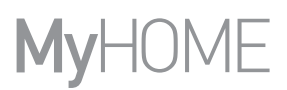

## <span id="page-21-0"></span>**Rodzina ON/OFF**

Ta rodzina zawiera obiekty, które mogą mieć dwa stany: ON i OFF.

**[Oświetlenie](#page-21-1)** 

[Oświetlenie - wyłącznik czasowy](#page-22-0)

[Nawadnianie](#page-21-1)

**[Wentylator](#page-21-1)** 

[Gniazdo](#page-21-1)

[Elektrozawór](#page-21-1)

[Ściemniacz10](#page-21-1)

[Ściemniacz100](#page-22-1)

[Grupa](#page-21-1)

[Grupa ściemniaczy 100](#page-22-1)

<span id="page-21-1"></span>Konfiguracja **LOŚWIETLENIE, NAWADNIANIE, WENTYLATOR, GNIAZDO, ELEKTROZAWÓR, ŚCIEMNIACZ 10 i GRUPA**

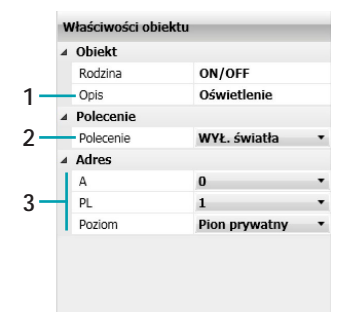

- 1. OBIEKT
- Wprowadź opis
- 2. POLECENIE Wybierz rodzaj polecenia, które wykonuje obiekt
- 3. ADRES

Wybierz adres SCS obiektu

3. ADRES GRUP Wybierz adres SCS obiektu spośród; Ogólny, Pomieszczenie A (od 1 do 10) lub Grupa (od 1 do 255)

#### **GRUPA**

Obiekt **Grupy** stanowi zespół aktorów (siłowników) należących do określonego Pomieszczenia, Grupy lub odpowiadających na polecenie Ogólne.

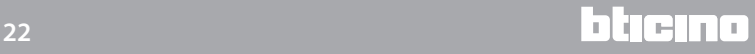

## <span id="page-22-0"></span>Konfiguracja OŚWIETLENIE - WYŁĄCZNIK CZASOWY

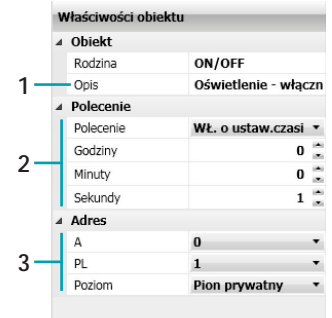

1. OBIEKT

Wprowadź opis

2. POLECENIE

Wybierz rodzaj polecenia, które wykona obiekt i ustaw czas trwania włączenia przez wprowadzenie wartości do pól **Godziny, Minuty i Sekundy.**

3. ADRES

Wybierz adres SCS obiektu

<span id="page-22-1"></span>Konfiguracja **ŚCIEMNIACZ100** i **GRUPA ŚCIEMNIACZY100**

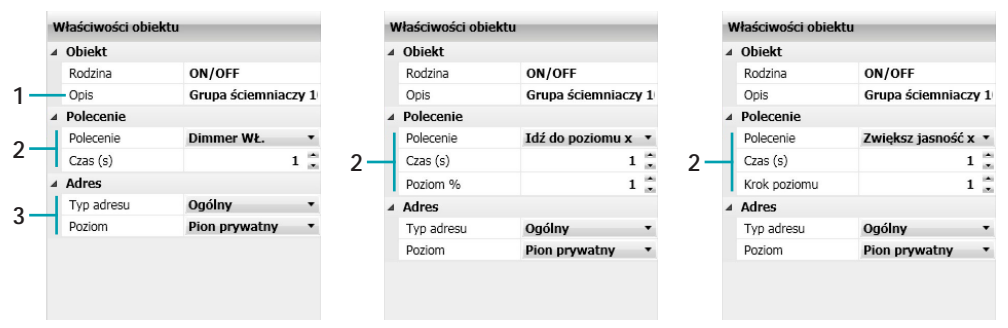

1. OBIEKT

Wprowadź opis

2. POLECENIE

Dimmer on/Dimmer off: wybierz typ polecenia, które wykona obiekt i ustaw czas trwania działania.

Idź do poziomu x: wybierz typ polecenia, które wykona obiekt, ustaw czas trwania działania i wybierz procent jasności od 1% do 100%.

Zwiększ jasność x/zmniejsz jasność x: wybierz typ polecenia, które wykona obiekt, ustaw czas trwania działania i wybierz krok jasności od 1 do 100.

3. ADRES

Wybierz adres SCS obiektu

3. ADRES GRUPY ŚCIEMNIACZY 100 Wybierz adres SCS obiektu spośród; Ogólny, Pomieszczenie A (od 1 do 10) lub Grupa (od 1 do 255)

#### **GRUPA ŚCIEMNIACZY 100**

Obiekt **Grupy** stanowi zespół dimmerów (ściemniaczy) należących do określonego Pomieszczenia, Grupy lub odpowiadających na polecenie Ogólne.

# <span id="page-23-0"></span>**Rodzina Silniki**

Ta rodzina obejmuje obiekty, które mogą mieć stan: W GÓRĘ I W DÓŁ lub OTWÓRZ I ZAMKNIJ

[Żaluzja](#page-23-1)

[Zasłona](#page-23-1)

[Drzwi garażu](#page-23-1)

[Drzwi/Brama](#page-23-1)

[Grupa](#page-23-1)

<span id="page-23-1"></span>Konfiguracja **ŻALUZJA, ZASŁONA, DRZWI GARAŻU, DRZWI/BRAMA I GRUPY**

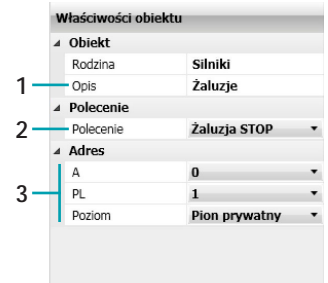

1. OBIEKT

Wprowadź opis

2. POLECENIE

Wybierz rodzaj polecenia, które wykonuje obiekt

3. ADRES

Wybierz adres SCS obiektu

3. ADRES GRUP Wybierz adres SCS obiektu spośród; Ogólny, Pomieszczenie A (od 1 do 10) lub Grupa (od 1 do 255)

## Konfiguracja **GRUPA**

Obiekt **Grupy** rstanowi zespół aktorów (siłowników) należących do określonego Pomieszczenia, Grupy lub odpowiadających na polecenie Ogólne.

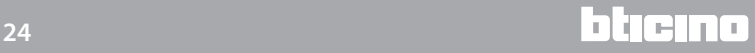

# <span id="page-24-0"></span>**Rodzina Scenariusze**

Ta rodzina identyfikuje obiekt, który jest w stanie utworzyć scenariusze.

[Scenariusze](#page-24-1)

[Moduł scenariuszy](#page-24-1)

[Scenariusze PLUS](#page-24-2)

<span id="page-24-1"></span>Konfiguracja **SCENARIUSZE** i **MODUŁ SCENARIUSZY**

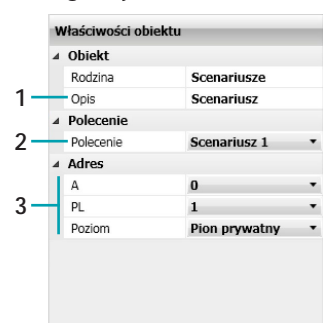

- 1. OBIEKT
	- Wprowadź opis
- 2. POLECENIE Wybierz numer scenariusza do uruchomienia
- 3. ADRES

Wybierz adres SCS obiektu

## <span id="page-24-2"></span>Konfiguracja **SCENARIUSZE PLUS**

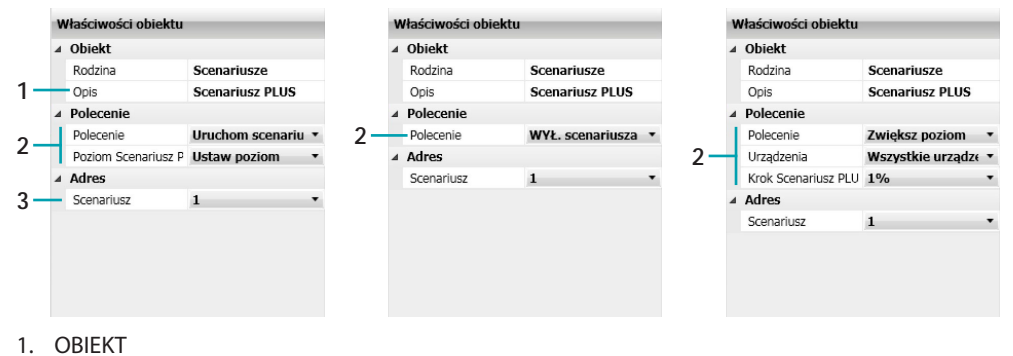

Wprowadź opis

2. POLECENIE

Uruchom scenariusz: wybierz, aby uruchomić scenariusz.

Wył. Scenariusz: wybierz, aby wyłączyć scenariusz.

Zwiększ poziom: wybierz urządzenia, których chcesz zwiększyć poziom od 1% do 10% wśród wszystkich urządzeń świateł, automatyki lub wzmacniaczy.

3. ADRES

Wybierz adres scenariusza zapisanego na siłownikach.

# <span id="page-25-0"></span>**Rodzina Sterowanie scenariusz**

Ta rodzina zawiera polecenie skonfigurowane w trybie CEN.

**[CEN](#page-25-1)** 

[Kontrola zdalna](#page-25-2)

[CEN PLUS](#page-26-0)

## <span id="page-25-1"></span>Konfiguracja **CEN**

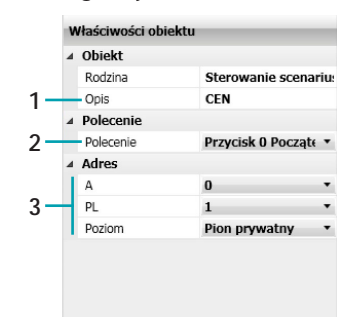

1. OBIEKT

Wprowadź opis 2. POLECENIE

Wybierz przycisk i tryb polecenia spośród dostępnych.

3. ADRES Wybierz adres obiektu

## <span id="page-25-2"></span>Konfiguracja **KONTROLA ZDALNA**

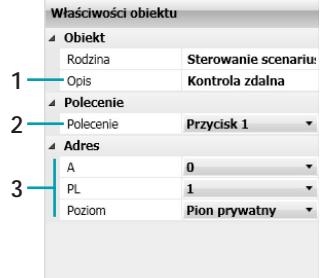

1. OBIEKT Wprowadź opis

- 2. POLECENIE Wybierz przycisk pilota (kontrola zdalna).
- 3. ADRES Wybierz adres SCS obiektu (odbiornik IR)

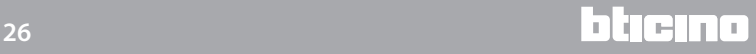

# <span id="page-26-0"></span>Konfiguracja **CEN PLUS**

Jeśli obiekt zostanie przeciągnięty do pola **Start** lub **Stop,** pojawia się poniższa maska, w której możesz skonfigurować obiekt CEN PLUS.

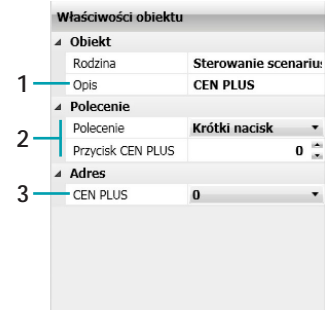

- 1. OBIEKT
	- Wprowadź opis
- 2. POLECENIE
	- Wybierz tryb polecenia spośród dostępnych i wybierz numer przycisku.
- 3. ADRES
	- Wybierz adres polecenia

# <span id="page-27-0"></span>**Rodzina Czas**

Rodzina ta obejmuje obiekty, które pozwalają określić okres czasu. Maski konfiguracji obiektów należących do tej rodziny różnią się w zależności od wybranego Obiektu i pola ustawienia.

[Godzina i dzień](#page-27-1)

[Dni](#page-28-0)

[Godzina](#page-28-1)

[Opóźnienie](#page-29-0)

[Opóźnienie losowe](#page-29-1)

[Zegar astronomiczny](#page-30-1)

#### <span id="page-27-1"></span>Konfiguracja **GODZINA I DZIEŃ**

Jeśli obiekt zostanie przeciągnięty do pola **Start** lub **Stop**, pojawia się poniższa maska, w której możesz skonfigurować godzinę i datę początku scenariusza.

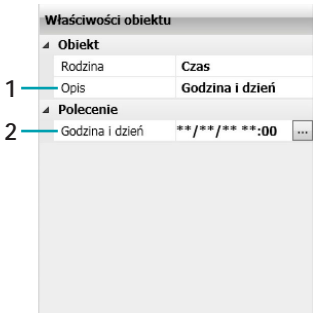

1. OBIEKT Wprowadź opis

2. POLECENIE

Kliknij przycisk ... , aby określić godzinę i datę (dzień/miesiąc/rok), w której nastąpi scenariusz.

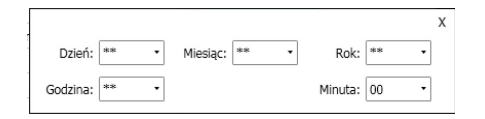

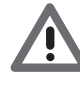

*Uwaga: po wprowadzeniu \*\* pole będzie zawsze aktualne (np. aby ustawić działanie, które będzie wykonywane codziennie w 2015 roku, wprowadź: 2015 w polu "rok", 08 w polu "godzina", 00 w polu minuty i \*\* we wszystkich pozostałych polach).*

<span id="page-28-0"></span>Konfiguracja **DNI**

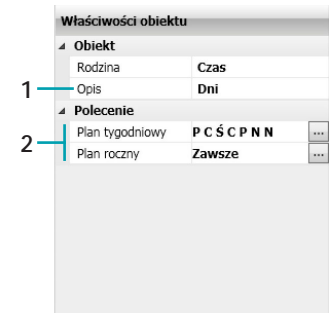

#### 1. OBIEKT

Wprowadź opis

- 2. POLECENIE
	- Plan tygodniowy: kliknij przycisk <sub>1</sub> aby wybrać dni tygodnia, w których będzie wykonywany scenariusz.

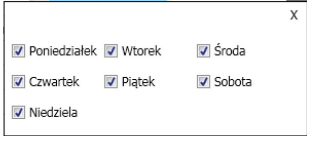

Plan roczny: kliknij przycisk ....], aby wybrać okres ważności scenariusza; możesz wybrać okres: – Od daty do daty;

– Zawsze: w tym przypadku scenariusz będzie zawsze aktywny.

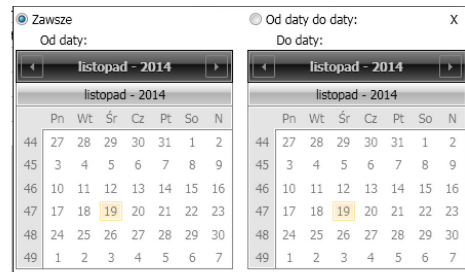

## <span id="page-28-1"></span>Konfiguracja **GODZINA**

Jeśli obiekt zostanie przeciągnięty do pola **Start** lub **Stop,** pojawia się poniższa maska, w której możesz określić godzinę początku scenariusza.

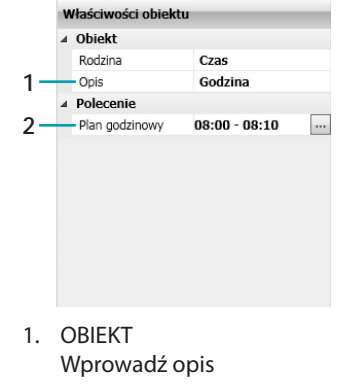

#### 2. POLECENIE

Plan godzinowy: kliknij przycisk  $\Box$ , aby wybrać czas, w którym będzie wykonany scenariusz.

Od czasu:  $\boxed{08:00}$  Do czasu:  $\boxed{08:10}$ 

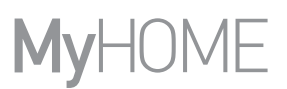

# <span id="page-29-0"></span>Konfiguracja **OPÓŹNIENIE**

Ten Obiekt określa czas oczekiwania przed wykonaniem nowej akcji lub między dwoma akcjami;może być przeciągnięty tylko do pola **Akcja**.

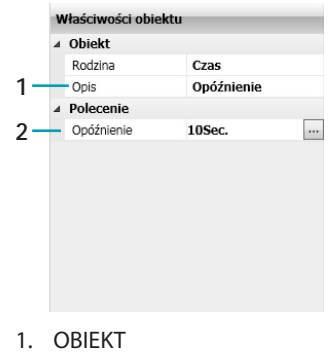

# Wprowadź opis

2. POLECENIE

Opóźnienie: kliknij przycisk <sub>···</sub>, aby wybrać opóźnienie aktywacji scenariusza.

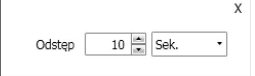

## <span id="page-29-1"></span>Konfiguracja **OPÓŹNIENIE LOSOWE**

Ten Obiekt określa czas oczekiwania przed wykonaniem nowej akcji; może być przeciągnięty tylko do pola **Akcja** Wprowadź minimalny i maksymalny czas opóźnienia, Programator scenariuszy wybierze za każdym razem opóźnienie w ustalonym przedziale.

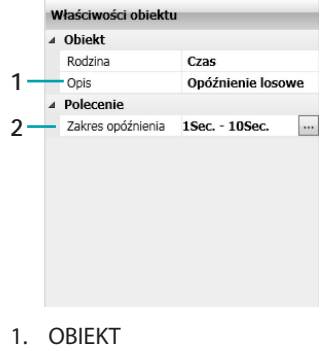

Wprowadź opis

#### 2. POLECENIE

Zakres opóźnienia: kliknij przycisk ... aby wybrać minimalną i maksymalną wartość opóźnienia.

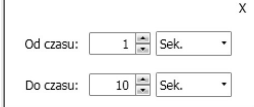

#### <span id="page-30-1"></span>Konfiguracja **ZEGAR ASTRONOMICZNY**

Ten Obiekt określa sytuację czasową (Wschód słońca, Zachód słońca Dzień lub Noc), z którą można połączyć wykonanie scenariusza. Może być przeciągnięty tylko do pola **Start**, **Stop**, **Tylko wtedy, gdy**.

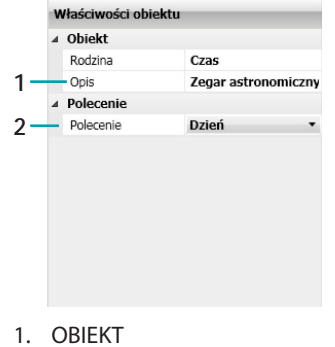

Wprowadź opis

2. POLECENIE

Wybierz stan zegara astronomicznego.

#### <span id="page-30-0"></span>**Rodzina Kanały pomocnicze**

Ta rodzina określa obiekt składający się z polecenia ON i OFF zarządzanego na jednym z 9 kanałów pomocniczych.

[Pomocnicze](#page-30-2)

[Styk](#page-31-1)

<span id="page-30-2"></span>Konfiguracja **POMOCNICZE**

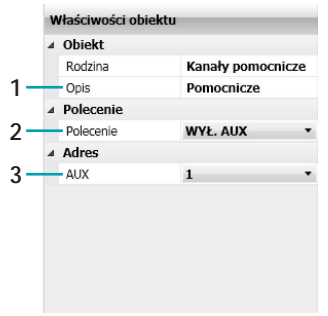

1. OBIEKT

Wprowadź opis

- 2. POLECENIE Wybierz rodzaj polecenia, które wykonuje obiekt
- 3. ADRES Wybierz adres AUX obiektu

#### <span id="page-31-1"></span>Konfiguracja **STYK**

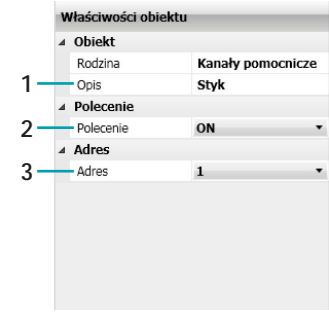

1. OBIEKT

Wprowadź opis

- 2. POLECENIE
	- Wybierz rodzaj polecenia, które wykonuje obiekt
- 3. ADRES Wybierz adres

## <span id="page-31-0"></span>**Rodzina Przeciwwłamaniowy**

Ta rodzina umożliwia aktywację scenariusza po wystąpieniu alarmu; można określić typ zdarzenia i strefę.

[Alarm](#page-31-2)

[Włącz/Wyłącz](#page-32-1)

#### <span id="page-31-2"></span>Konfiguracja **ALARM**

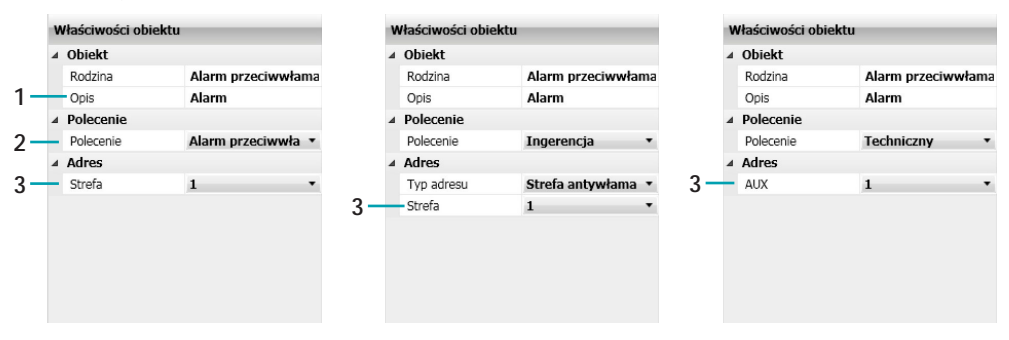

- 1. OBIEKT
	- Wprowadź opis
- 2. POLECENIE Wybierz typ zdarzenia (alarm), który ma miejsce w instalacji.
- 3. ADRES
- Polecenie przeciwwłamaniowy: wybierz strefę. Polecenie Ingerencja: wybierz strefę i jej adres, jeśli jest obecny. Polecenie Techniczny: wybierz numer odpowiadający AUX.

#### <span id="page-32-1"></span>Konfiguracja **WŁĄCZ/WYŁĄCZ**

Ten obiekt wprowadzony do pola **Start** i **Stop** ewykonuje działanie po włączeniu/wyłączeniu systemu przeciwwłamaniowego.

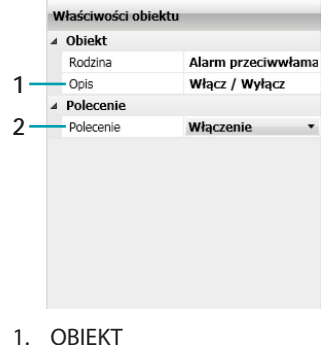

Wprowadź opis

2. POLECENIE Wybierz typ polecenia między włączeniem/wyłączeniem

# <span id="page-32-0"></span>**Rodzina Regulacja cieplnae**

Ta rodzina zawiera obiekty dotyczące Regulacji cieplnej. Maski konfiguracji różnią się w zależności od wybranego obiektu. [Centrala 99-strefowa](#page-32-2)

[Scenariusz 99-strefowa](#page-33-0)

[Program 99-strefowa](#page-33-1)

[Strefa 99-strefowa](#page-34-0)

[Centrala 4-strefowa](#page-34-1)

[Program 4-strefowa](#page-35-0)

[Sonda](#page-35-1)

[Sonda zewnętrzna](#page-36-0)

#### <span id="page-32-2"></span>Konfiguracja **CENTRALA 99-STREFOWA**

Obiekt ten umożliwia, po wystąpieniu określonych warunków, umieszczenie centrali 99-strefowej Regulacji Cieplnej w trybie ustawionym w polu **Akcja**; może być przeciągnięty tylko do pola **Akcja**.

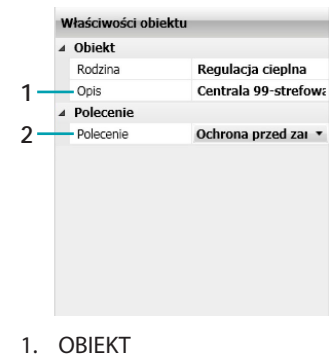

Wprowadź opis

## 2. POLECENIE

Wybierz typ polecenia, które wykonuje obiekt; jeśli wybierzesz **Ręczny,** wybierz temperaturę.

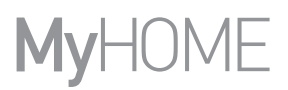

# <span id="page-33-0"></span>Konfiguracja **SCENARIUSZ 99-STREFOWA**

Ten Obiekt pozwala aktywować jeden z zaprogramwanych senariuszy w Centrali 99-strefowej; może być przeciągnięty tylko do pola **Akcja**.

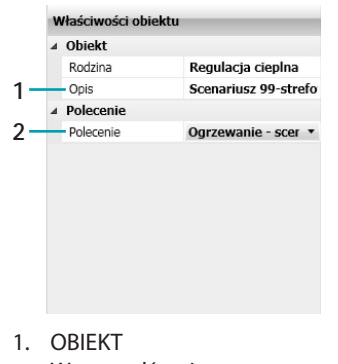

Wprowadź opis

2. POLECENIE

Wybierz scenariusz do wykonania.

#### <span id="page-33-1"></span>Konfiguracja **PROGRAM 99-STREFOWA**

Ten Obiekt pozwala aktywować jeden z programów zapisanych w Centrali 99-strefowej; może być przeciągnięty tylko do pola **Akcja**.

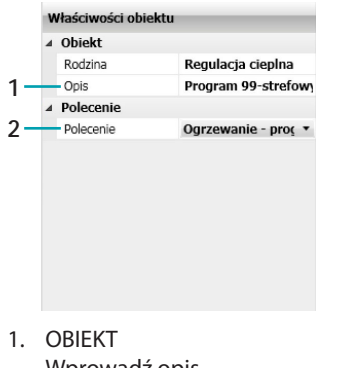

- Wprowadź opis
- 2. POLECENIE Wybierz typ programu do wykonania.

#### <span id="page-34-0"></span>Konfiguracja **STREFA – 99 STREF**

Jeśli obiekt zostanie przeciągnięty do pola **Start** lub **Stop** pojawi się poniższa maska, w której można określić stan strefy uruchomiającej scenariusz. Jeśli zostanie przeciągnięty do pola **Akcja** umożliwia, po wystąpieniu określonych warunków, umieszczenie danej strefy systemu Regulacji Cieplnej w trybie ustawionym w polu **Start**; nie może być przeciągnięty do pola **Tylko wtedy, gdy.**

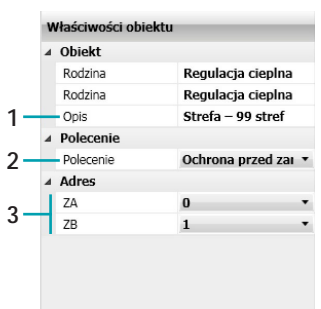

1. OBIEKT Wprowadź opis

- 2. POLECENIE
	- Wybierz typ polecenia, które wykonuje obiekt; jeśli wybierzesz **Ręczny**, wybierz temperaturę.
- 3. ADRES Wybierz adres obiektu

#### <span id="page-34-1"></span>Konfiguracja **CENTRALA 4-STREFOWA**

Obiekt ten umożliwia, po wystąpieniu określonych warunków, umieszczenie centrali 4-strefowej systemu Regulacji Cieplnej w trybie ustawionym w polu **Start**; może być przeciągnięty tylko do pola **Akcja**.

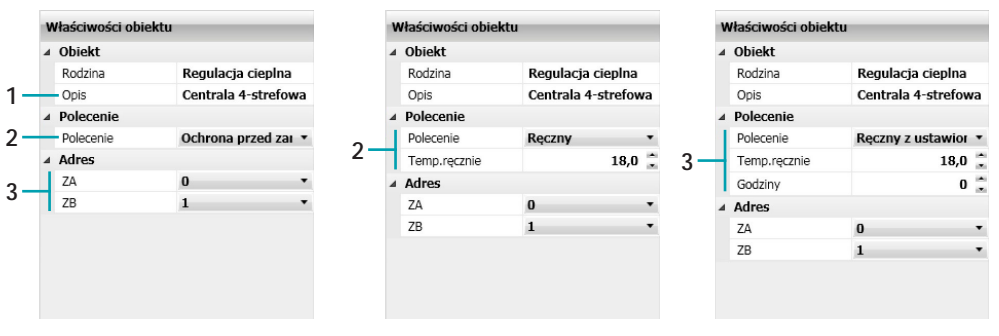

1. OBIEKT Wprowadź opis

2. POLECENIE

Wybierz typ polecenia, które wykonuje obiekt; jeśli zostanie ustawiony **Ręczny** wybierz temperaturę; jeśli zostanie ustawiony **Ręczny z ustawieniem czasowym**, wybierz temperaturę i godzinę.

3. ADRES

Wybierz adres obiektu

#### <span id="page-35-0"></span>Konfiguracja **PROGRAM 4-STREFOWA**

Ten Obiekt pozwala aktywować jeden z programów zapisanych w Centrali 4-strefowej; może być przeciągnięty tylko do pola **Akcja**.

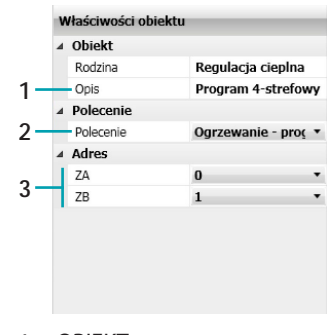

1. OBIEKT

Wprowadź opis

- 2. POLECENIE
- Wybierz typ programu do wykonania ustawiony w centrali 4-strefowej.
- 3. ADRES

Wybierz adres obiektu

#### <span id="page-35-1"></span>Konfiguracja **SONDA**

Ten obiekt umożliwia połączenie aktywacji scenariusza z poziomem temperatury zmierzonej przez określoną sondę;może być przeciągnięty wyłącznie do pola **Tylko wtedy, gdy**.

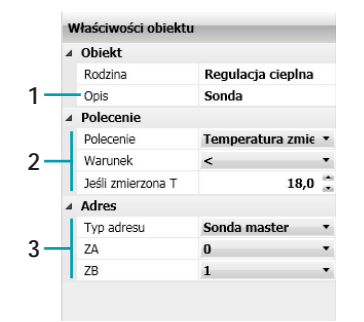

1. OBIEKT

Wprowadź opis

2. POLECENIE

Wybierz typ polecenia, które wykonuje obiekt i ustaw poziom temperatury, który uruchomi scenariusz.

3. ADRES

Określ sondę wewnątrz strefy i wybierz adres obiektu.

# <span id="page-36-0"></span>Konfiguracja **SONDA ZEWNĘTRZNA**

Ten obiekt umożliwia połączenie aktywacji scenariusza z poziomem temperatury zmierzonej przez określoną sondę zewnętrzną;może być przeciągnięty wyłącznie do pola **Tylko wtedy, gdy.**

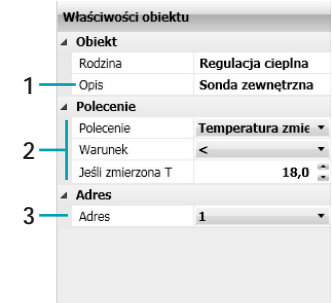

1. OBIEKT

Wprowadź opis

2. POLECENIE

Wybierz typ polecenia, które wykonuje obiekt i ustaw poziom temperatury, który uruchomi scenariusz.

3. ADRES

Określ numer sondy do połączenia.

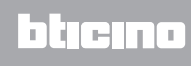

# <span id="page-37-0"></span>**Rodzina System dźwiękowy**

Ta rodzina zawiera obiekty dotyczące System dźwiękowy. Z wyjątkiem obiektu **Wzmacniacz,** który może być przeciągnięty do wszystkich pól wprowadzania, pozostałe mogą być przeciągnięte tylko do pola **Start**.

Obiekty **Źródło radiowe MC i Źródło AUX MC** vmogą być stosowane tylko wtedy, gdy system posiada **Matrix wielokanałowy.**

**[Wzmacniacz](#page-37-1)** 

[Zespół wzmacniaczy](#page-37-1)

[Źródło Radiowe](#page-38-0)

[Źródło Aux](#page-38-0)

[Źródło radiowe MC](#page-38-1)

[Źródło Aux MC](#page-38-1)

[Wzmacniacz mocy](#page-39-0)

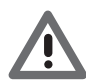

*Uwaga: Gdy stosuje się polecenia regulujące głośność lub włączające źródła, należy się upewnić, że zostało także uaktywnione polecenie włączenia wzmacniacza.*

<span id="page-37-1"></span>Konfiguracja **WZMACNIACZE** E **ZESPÓŁ WZMACNIACZY**

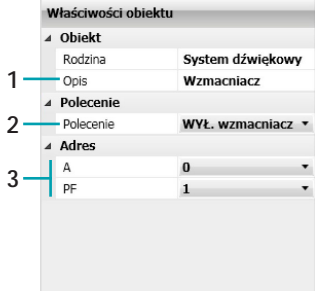

- 1. OBIEKT
	- Wprowadź opis
- 2. POLECENIE Wybierz rodzaj polecenia, które wykonuje obiekt
- 3. ADRES Wybierz adres wzmacniacza
- 3. ADRES ZESPOŁU WZMACNIACZY Wybierz adres między Ogólny i Pomieszczenie (od 0 do 9).

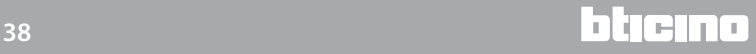

# <span id="page-38-0"></span>Konfiguracja **ŹRÓDŁO RADIOWE** i **ŹRÓDŁO AUX**

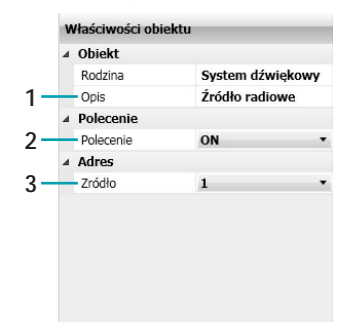

1. OBIEKT

Wprowadź opis

- 2. POLECENIE
	- Wybierz rodzaj polecenia, które wykonuje obiekt

## 3. ADRES

Wybierz (jeśli jest obecny) numer źródła.

## <span id="page-38-1"></span>Konfiguracja **ŹRÓDŁO RADIOWE MC** E **ŹRÓDŁO AUX MC**

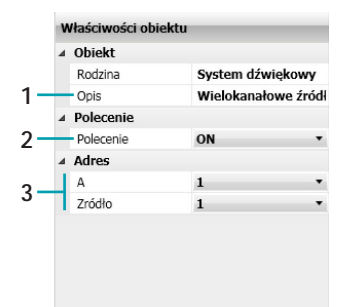

- 1. OBIEKT
	- Wprowadź opis
- 2. POLECENIE Wybierz rodzaj polecenia, które wykonuje obiekt
- 3. ADRES Wybierz pomieszczenie i numer źródła (jeśli jest obecny)

#### <span id="page-39-0"></span>Konfiguracja **WZMACNIACZ MOCY**

Ten obiekt umożliwia połączenie scenariusza z parametrami wzmacniacza mocy; w polu **Tylko wtedy, gdy** i **Akcja** pozwala ustawić, oprócz włączenia/wyłączenia, również poziom głośności oraz aktywację parametrów wyważenia.

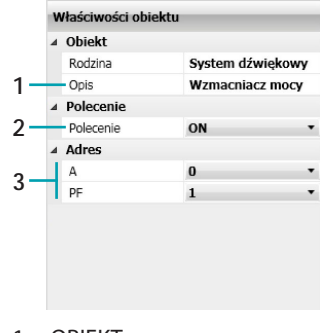

- 1. OBIEKT Wprowadź opis
- 2. POLECENIE
	- Wybierz rodzaj polecenia, które wykonuje obiekt

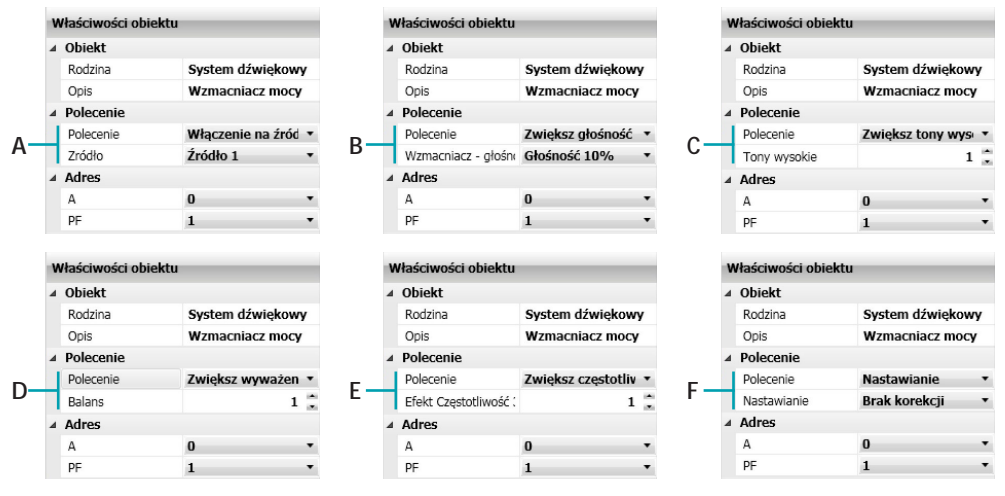

- A. Włączenie (ON) na źródle; wybierz źródło
- B. Zwiększ głośność, Zmniejsz głośność: wybierz procent głośności (od 10% do 50%).
- C. Zwiększ tony wysokie, Zmniejsz tony wysokie, Zwiększ tony niskie, Zmniejsz tony niskie: wybierz poziom (od 1 do 20).
- D. Zwiększ wyważenie, Zmniejsz wyważenie, Zwiększ Poziom efektu 3D, Zmniejsz poziom efektu 3D: wybierz poziom wyważenia (od 1 do 10).
- E. Zwiększ częstotliwość efektu 3D, Zmniejsz częstotliwość efektu 3D: wybierz poziom częstotliwości (od 1 do 7)
- F. Ustawienie wstępne: wybierz ustawienie spośród dostępnych
- 3. ADRES

Wybierz adres wzmacniacza

## <span id="page-40-0"></span>**Rodzina System wideodomofonowy**

Ta rodzina zawiera obiekty dotyczące System wideodomofonowy. Obiekty **Światło na klatce z PZ, Światło na klatce z mieszkania, Zamek i Sekretarka** mogą być przeciągnięte tylko do pola **Akcja**; Obiekt **Kamera** nie może być przeciągnięty do pola **Tylko wtedy, gdy,** natomiast obiekt Domofon może być przeciągnięty do pola **Start** i **Stop**.

[Światło na klatce z PZ](#page-40-1)

[Światło na klatce z mieszkania](#page-40-1)

[Zamek drzwi](#page-41-0)

[Kamera](#page-41-0)

[Sekretarka automatyczna](#page-41-1)

[Domofon](#page-42-1)

#### <span id="page-40-1"></span>Konfiguracja **ŚWIATŁO NA KLATCE Z PZ I ŚWIATŁO NA KLATCE Z MIESZKANIA**

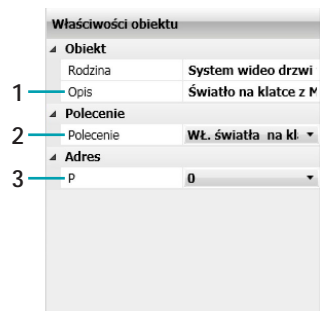

1. OBIEKT

Wprowadź opis

2. POLECENIE

Wybierz rodzaj polecenia, które wykonuje obiekt

- 3. ADRES
	- Wybierz adres obiektu

## <span id="page-41-0"></span>Konfiguracja **ZAMEK DRZWI** i **KAMERA**

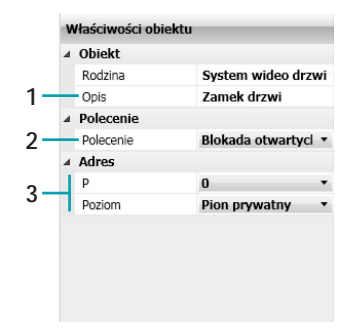

#### 1. OBIEKT

Wprowadź opis

#### 2. POLECENIE

Wybierz rodzaj polecenia, które wykonuje obiekt

# 3. ADRES

Wybierz adres obiektu

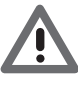

*Uwaga: Po ustawieniu polecenia ON pamiętaj, aby ustawić w tym samym scenariuszu polecenie OFF. Jeśli w aktorze (siłowniku) włączenia światła na klatce nie zostało ustawione żadne ograniczenie czasowe, wprowadź czas opóźnienia między poleceniem ON i poleceniem OFF.*

## <span id="page-41-1"></span>Konfiguracja **SEKRETARKA AUTOMATYCZNA**

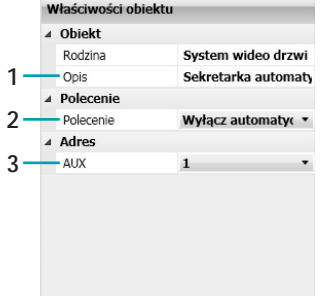

- 1. OBIEKT
- Wprowadź opis
- 2. POLECENIE

Wybierz rodzaj polecenia, które wykonuje obiekt

3. ADRES

Wybierz adres obiektu

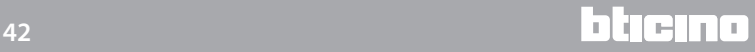

## <span id="page-42-1"></span>Konfiguracja **DOMOFON**

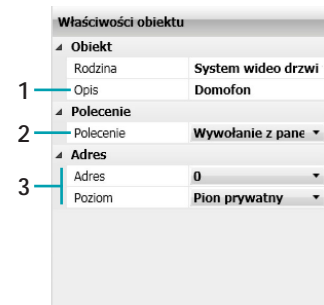

1. OBIEKT

Wprowadź opis

2. POLECENIE

Wybierz rodzaj polecenia, które wykonuje obiekt

3. ADRES Wybierz adres obiektu

## <span id="page-42-0"></span>**Rodzina Polecenia specjalne**

Ta rodzina umożliwia wprowadzenie do pola **Akcja** obiekt **Zablokuj/Odblokuj**, którego działanie odnosi się do określonego aktora w systemie i polega na możliwości jego zablokowania w stanie aktualnym; aby powrócić do normalnej pracy, siłownik wymaga analogicznego polecenia odblokowania wysłanego z Programatora scenariuszy MH202.

[Zablokuj/Odblokuj](#page-42-2)

#### <span id="page-42-2"></span>Konfiguracja **ZABLOKUJ/ODBLOKUJ**

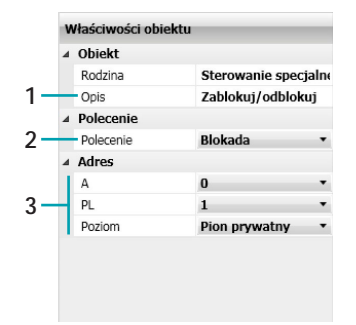

1. OBIEKT Wprowadź opis

- 2. POLECENIE Wybierz rodzaj polecenia, które wykonuje obiekt
- 3. ADRES Wybierz adres obiektu

## <span id="page-43-0"></span>**Rodzina System nadzoru**

Ta rodzina umożliwia zarządzanie otwieraniem/ zamykaniem oraz kasowaniem automatychnym obiektów Stop&Go.

[Stop&Go](#page-43-2)

#### <span id="page-43-2"></span>Konfiguracja **STOP&GO**

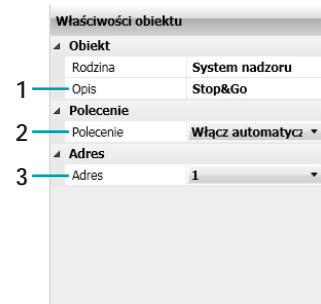

1. OBIEKT Wprowadź opis

- 2. POLECENIE Wybierz rodzaj polecenia, które wykonuje obiekt
- 3. ADRES

Wybierz adres obiektu

## <span id="page-43-1"></span>**Rodzina Czujniki**

Ta rodzina umożliwia wykonanie scenariuszy w oparciu o status niektórych rodzajów czujników: obecności, ruchu, oświetlenia, zmierzchu, deszczu, wiatru.

[Czujnik obecności](#page-43-3)

[Czujnik ruchu](#page-43-3)

[Czujnik oświetlenia](#page-44-1)

[Czujnik zmierzchu](#page-43-3)

[Czujnik deszczu](#page-43-3)

[Czujnik wiatru](#page-43-3)

#### <span id="page-43-3"></span>Konfiguracja **CZUJNIK OBECNOŚCI, CZUJNIK RUCHU, CZUJNIK ZMIERZCHU, CZUJNIK DESZCZU i CZUJNIK WIATRU**

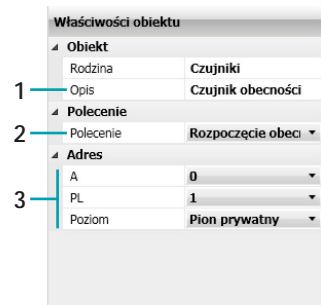

- 1. OBIEKT
	- Wprowadź opis
- 2. POLECENIE Wybierz zdarzenie, które wykrywa czujnik.
- 3. ADRES
	- Wybierz adres obiektu

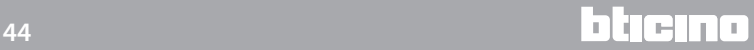

<span id="page-44-1"></span>Konfiguracja **CZUJNIK OŚWIETLENIA**

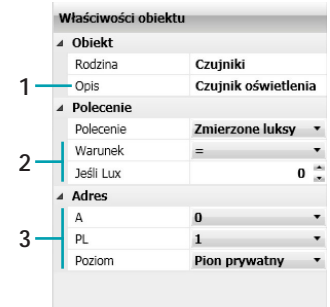

1. OBIEKT

Wprowadź opis

- 2. POLECENIE
	- Wybierz poziom jasności (Lux), który chcesz ustawić jako próg.
- 3. ADRES

Wybierz adres SCS obiektu

## <span id="page-44-0"></span>**Rodzina Zmienne**

Ta rodzina umożliwia wykonanie scenariuszy na podstawie dwóch typów zmiennych logicznych: licznika (wykonanie scenariusza związane z liczbą akcji wykrytych przez licznik) i zmiennej typu boolean (aby mieć stan wirtualny do ustawienia w scenariuszu).

[Licznik](#page-44-2)

#### [Boolean](#page-45-0)

#### <span id="page-44-2"></span>Konfiguracja **LICZNIK**

Ten obiekt zachowuje się rożnie w zależności od pola, do którego został przeciągnięty, i tak w polu **Tylko wtedy, gdy** ustawia warunek liczbowy (liczony przez licznik), który zrealizuje zdarzenie , w polu **Akcja** ustawia wartość liczbową do liczenia dla zdarzenia ustawionego w **Start**.

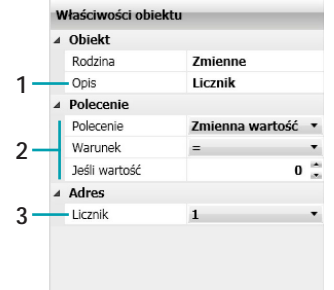

1. OBIEKT Wprowadź opis

- 2. POLECENIE (**Tylko wtedy, gdy**)
	- Wybierz wartość zarejestrowaną przez licznik

2. POLECENIE (**Akcja**) Wybierz wartość liczbową lub krok w górę / w dół do liczenia.

3. ADRES

Wybierz adres licznika.

# <span id="page-45-0"></span>Konfiguracja **BOOLEAN**

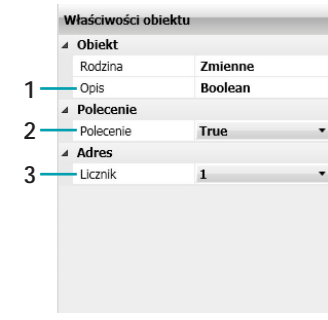

1. OBIEKT

Wprowadź opis

2. POLECENIE

Wybierz warunek (prawda/fałsz), który potwierdzi / zaprzeczy poprzednie działania.

3. ADRES

Wybierz adres zmiennej.

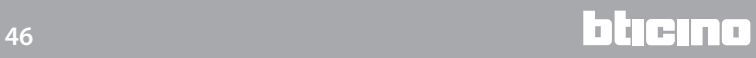

# <span id="page-46-0"></span>**Przykład scenariusz**

W poniższym przykładzie przedstawiono jak skonfigurować scenariusz do nawadniania ogrodu przy użyciu 2 elektrozaworów (31 i 32) nawadniających, które znajdują się w różnych częściach ogrodu.

Nawadnianie odbywa się w trybie automatycznym codziennie od 20.30 do 21.10 lub w trybie ręcznym po zadziałaniu na specjalne polecenie (przycisk 1 A1/PL1).

Chce się jednak ograniczyć nawadnianie tylko do tych przypadków, gdy nie pada i nie ma wiatru i jeśli te dwa warunki mają miejsce, a scenariusz już został uruchomiony istnieje możliwość zatrzymania sekwencji działań (przycisk 3A1/PL1). Skonfigurować również dwa polecenia, aby włączyć/wyłączyć scenariusz (przyciski 2-4 A1/PL1).

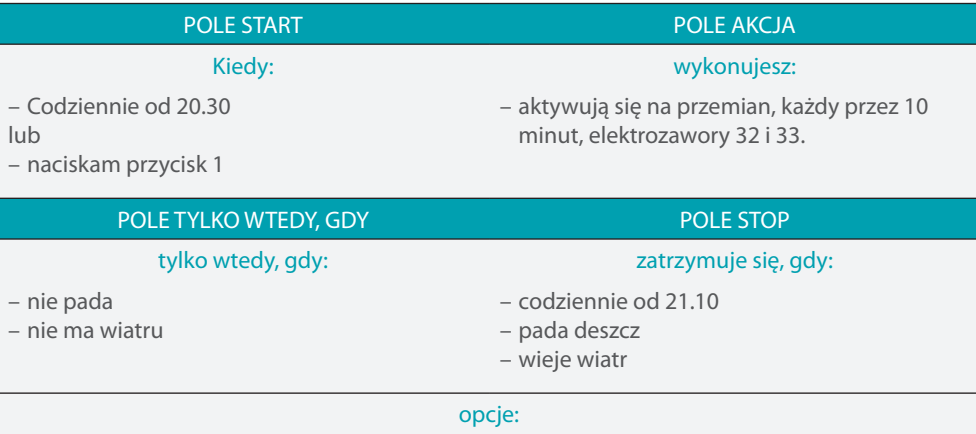

– powtórz scenariusz- włącz/wyłącz

Po skonfigurowaniu [parametrów](#page-9-1) w globalnym obszarze oprowramowania wejdź do określonego obszaru, aby utworzyć scenariusz

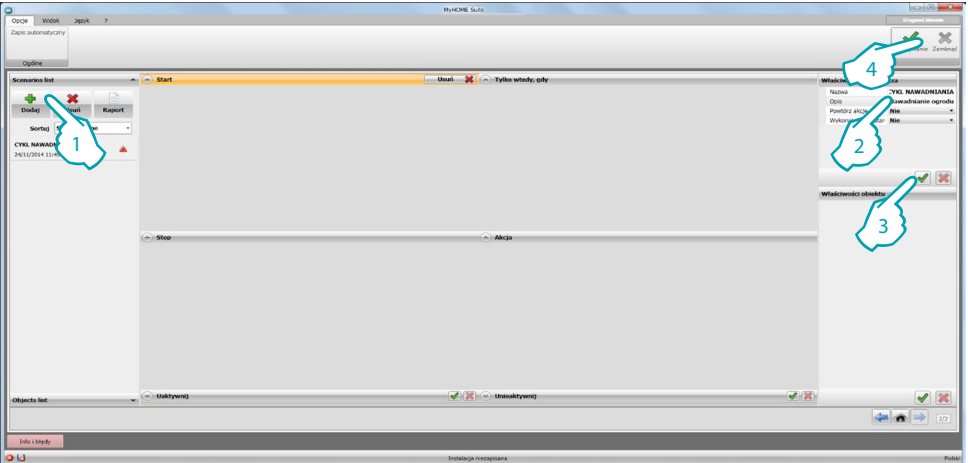

- 1. Nowy scenariusz
- 2. Wpisz nazwę i opis dla scenariusza
- 3. Zapisz konfigurację, ponieważ operacja ta jest konieczna po każdym ustawieniu lub zmianie parametrów obiektów.
- 4. Zapisz scenariusz

Możesz teraz zacząć tworzenie scenariusza, wprowadzając do pola **Start** obiekt [Sterowanie](#page-25-1)  [scenariuszami – CEN](#page-25-1) i konfigurując go tak, aby po naciśnięciu przycisku 1 urządzenia 11 (przykład sterowania scenariuszami skonfigurowanego za pomocą CEN) scenariusz został wykonany.

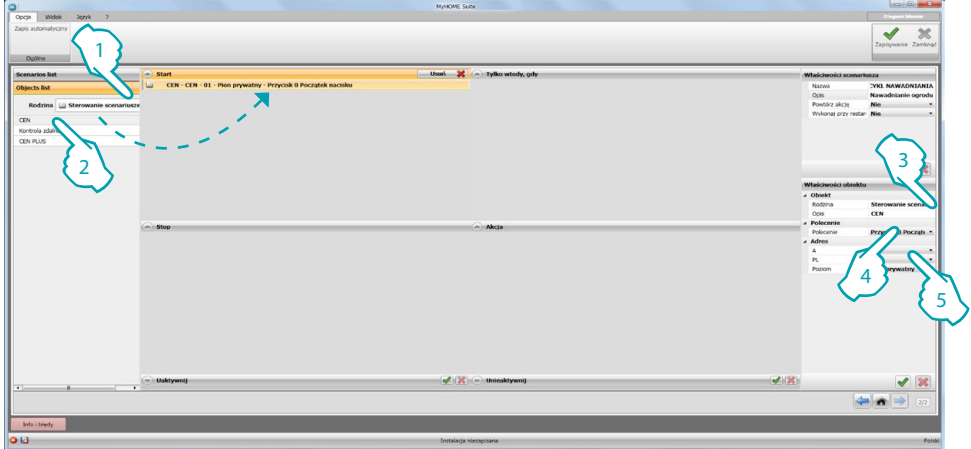

- 1. Po kliknięciu **Lista obiektów** wybierz rodzinę [Sterowanie scenariuszem](#page-25-0)
- 2. Wybierz obiekt [CEN](#page-25-1) i przeciągnij go do pola **Start**
- 3. Wprowadź opis
- 4. Wybierz przycisk 1 i tryb **Początek nacisku**
- 5. Wprowadź adres urządzenia skonfigurowanego jako [CEN](#page-25-1) (np. A1/PL11)

Wprowadź obiekt [Czas- Godzina,](#page-28-1) aby automatycznie włączyć scenariusz codziennie od 20.30 godz.

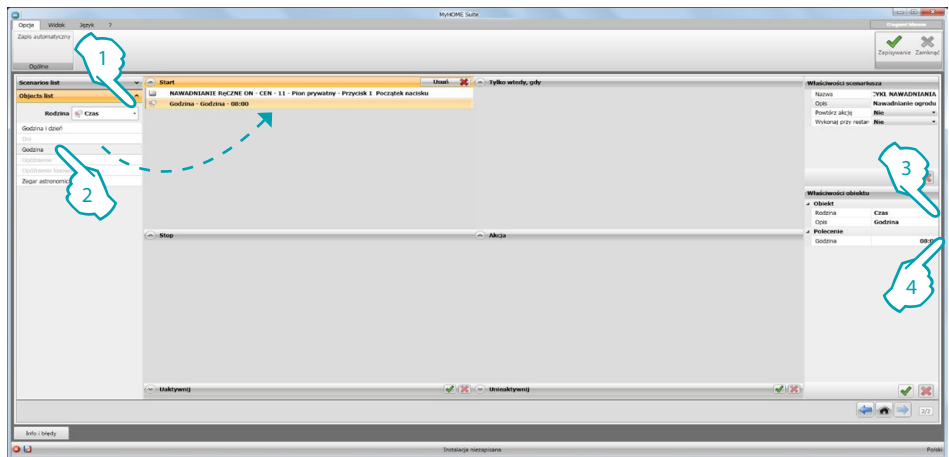

- 1. Wybierz rodzinę [Czas](#page-27-0)
- 2. Wybierz obiekt [Godzina](#page-28-1) i przeciągnij go do pola **Start**
- 3. Wprowadź opis
- 4. Wpisz **20:30**

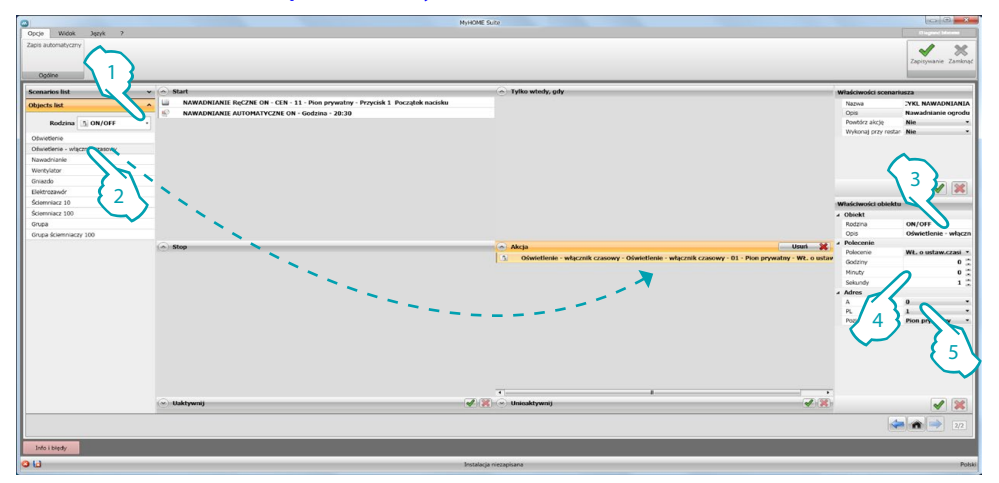

Po skonfigurowaniu zdarzeń, które włączą scenariusz możesz ustawić działania, które będą wykonane tj. aktywacja elektrozaworów do nawadniania ogrodu. W tym celu możesz użyć obiektu [ON/OFF – Oświetlenie – włącznik czasowy](#page-22-0)

- 1. Wybierz rodzinę [ON/OFF](#page-21-0)
- 2. Wybierz obiekt [Oświetlenie włącznik czasowy](#page-22-0) i przeciągnij go do pola **Akcja**
- 3. Wprowadź opis
- 4. Wprowadź czas, podczas którego elektrozawór 31 pozostanie aktywny (np. 10 minut).
- 5. Wprowadź adres urządzenia (np. A3PL1)

Aby utworzyć naprzemienne włączanie dwóch elektropomp, użyj obiektu [Czas-Opóźnienie.](#page-29-0)

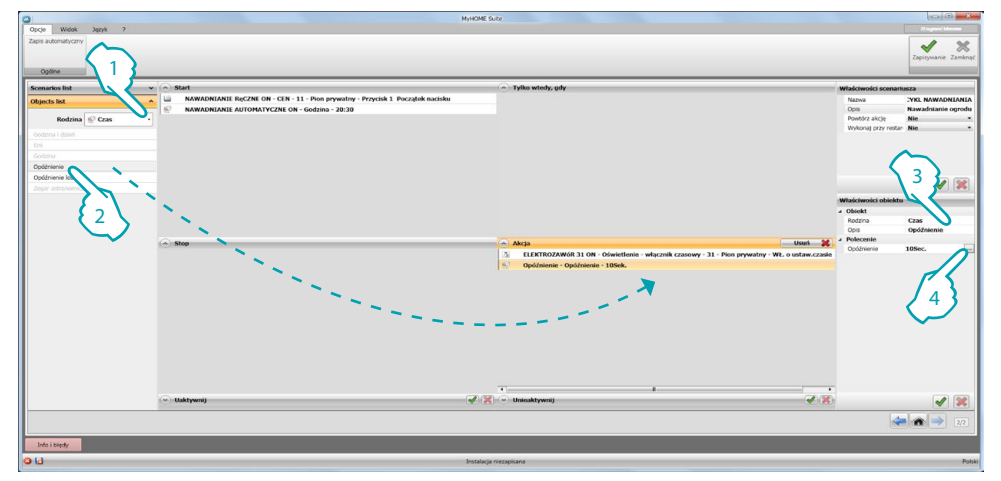

- 1. Wybierz rodzinę [Czas](#page-27-0)
- 2. Wybierz obiekt [Opóźnienie](#page-29-0) i przeciągnij go do pola **Akcja**
- 3. Wprowadź opis
- 4. Wprowadź czas, który musi upłynąć zanim zostanie włączona elektropompa 32 (np. 10 min.)

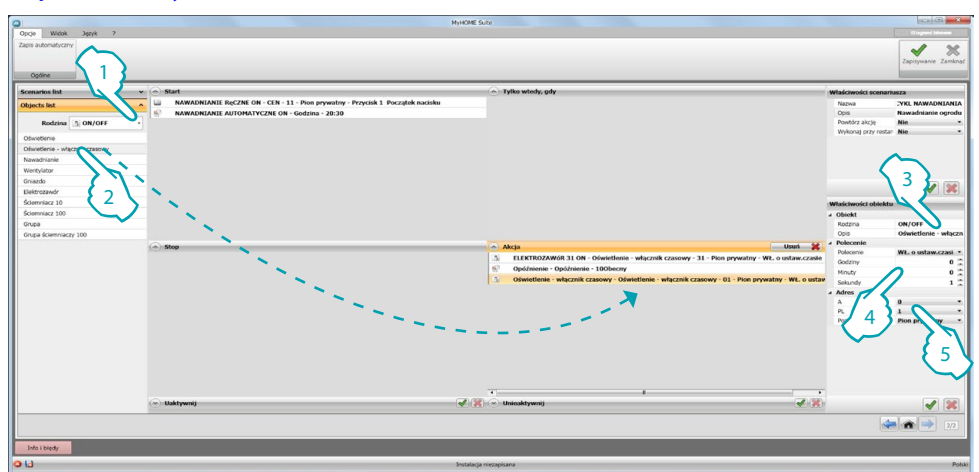

Skonfiguruj godzinę aktywacji drugiej elektropompy przy użyciu obiektu [ON/OFF – Oświetlenie –](#page-22-0)  [włącznik czasowy](#page-22-0)

- 1. Wybierz rodzinę [ON/OFF](#page-21-0)
- 2. Wybierz obiekt [Oświetlenie włącznik czasowy](#page-22-0) i przeciągnij go do pola **Akcja**
- 3. Wprowadź opis
- 4. Wprowadź czas, podczas którego elektrozawór 32 pozostanie aktywny (np. 10 minut).
- 5. Wpisz adres urządzenia (np. A3PL2)

Ustaw teraz ograniczenia w wykonywaniu scenariusza, aby mieć pewność, że ogród będzie nawadniany tylko wtedy, gdy nie pada i nie ma wiatru. Możesz użyć do tego celu obiektu [Czujniki](#page-43-3)  [– Czujnik deszczu](#page-43-3) i przeciągnąć go do pola **Tylko wtedy, gdy.**

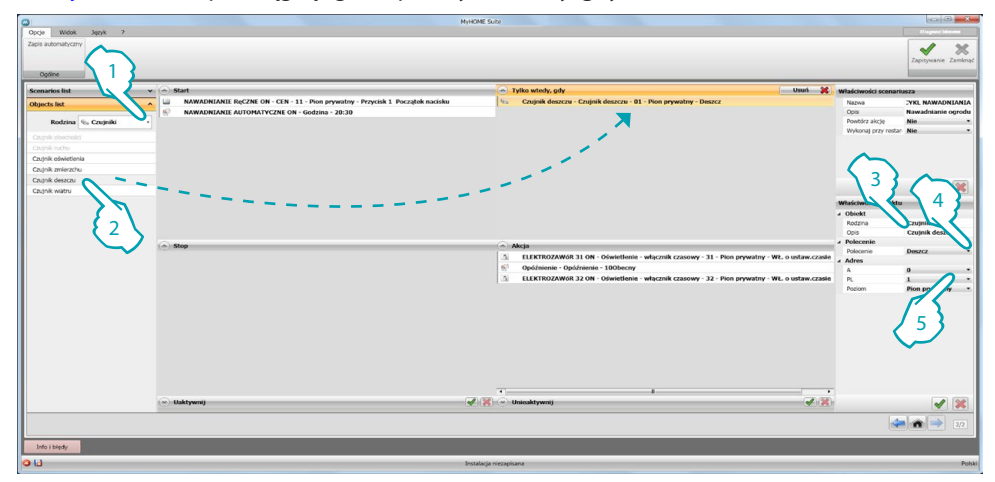

- 1. Wybierz rodzinę [Czujniki](#page-43-1)
- 2. Wybierz obiekt [Czujnik deszczu](#page-43-3) i przeciągnij go do pola **Tylko wtedy, gdy**
- 3. Wprowadź opis
- 4. Wybierz warunek, który umożliwi wykonanie scenariusza (np. nie pada).
- 5. Wpisz adres urządzenia (np. A0PL1)

<span id="page-50-0"></span>Wprowadź również obiekt [Czujniki- Czujnik wiatru](#page-43-3) i zdecyduj, jaki związek ustawić z czujnikiem deszczu, ponieważ gdy wstawisz następny warunek, program automatycznie wprowadza obiekt **operator**, który w tym przypadku przyjmuje wartość and. W ten sposób, gdy nie pada i nie ma wiatru ogród jest nawadniany.

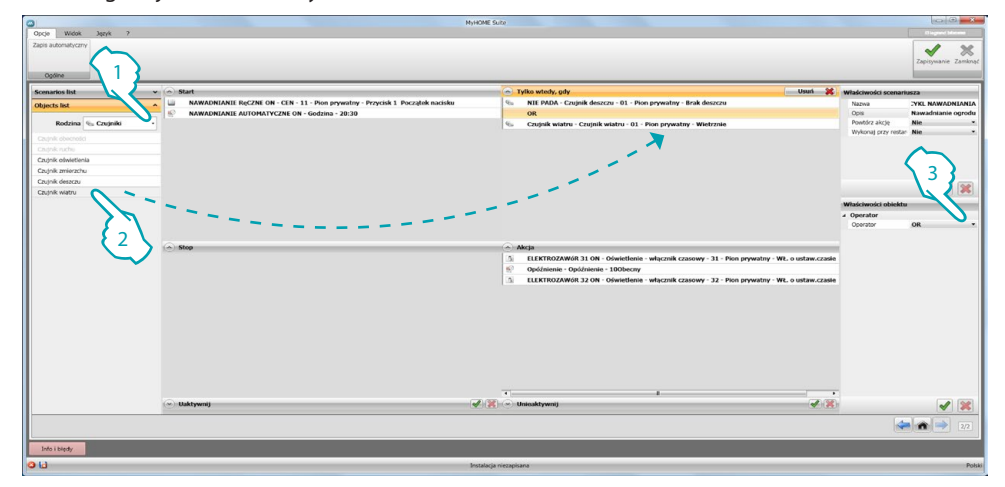

- 1. Wybierz rodzinę [Czujniki](#page-43-1)
- 2. Wybierz obiekt [Czujnik wiatru](#page-43-3) i przeciągnij go do pola **Tylko wtedy, gdy**
- 3. Wybierz operatora (np. and)

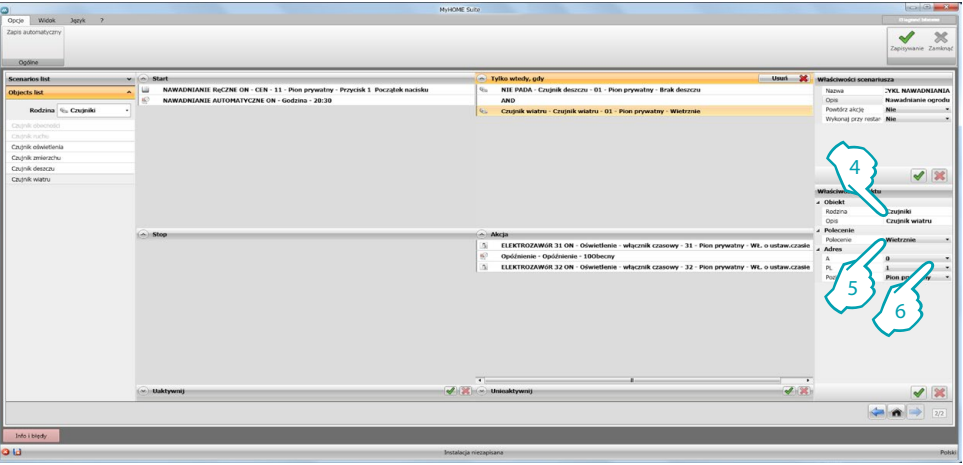

- 4. Wprowadź opis
- 5. Wybierz warunek, który umożliwi wykonanie scenariusza (np. bezwietrznie).
- 6. Wpisz adres urządzenia (np. A0PL2)

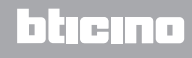

Jeśli chcesz mieć możliwość wymuszenia nawadniania ogrodu chociaż pada deszcz i wieje wiatr, możesz użyć obiektu [Zmienne – Boolean,](#page-45-0) wprowadzając zmienną z warunkiem podstawowym **Prawda**, której stan potem zmienisz na Fałsz za pomocą odpowiedniego polecenia. Ustaw operatora na **OR**.

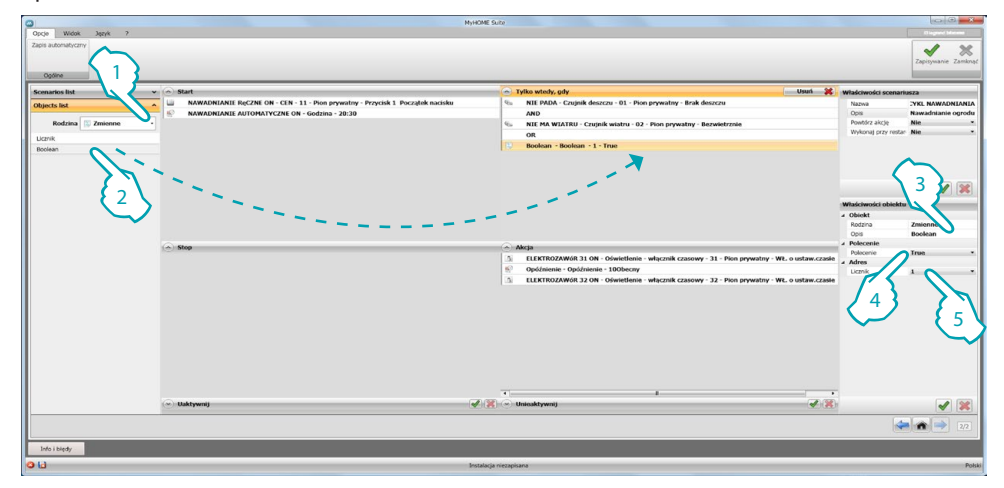

- 1. Wybierz rodzinę [Zmienne](#page-44-0)
- 2. Wybierz obiekt [Boolean](#page-45-0) i przeciągnij go do pola **Tylko wtedy, gdy,** po czym ustaw operatora na **OR**
- 3. Wprowadź opis
- 4. Wybierz warunek, który potwierdzi poprzednie (np. Prawda).
- 5. Wprowadź adres zmiennej.

Może się również okazać przydatne wprowadzenie do pola **Stop** obiektów blokujących w pewnych warunkach sekwencję działań obecnych w polu **Akcja**.

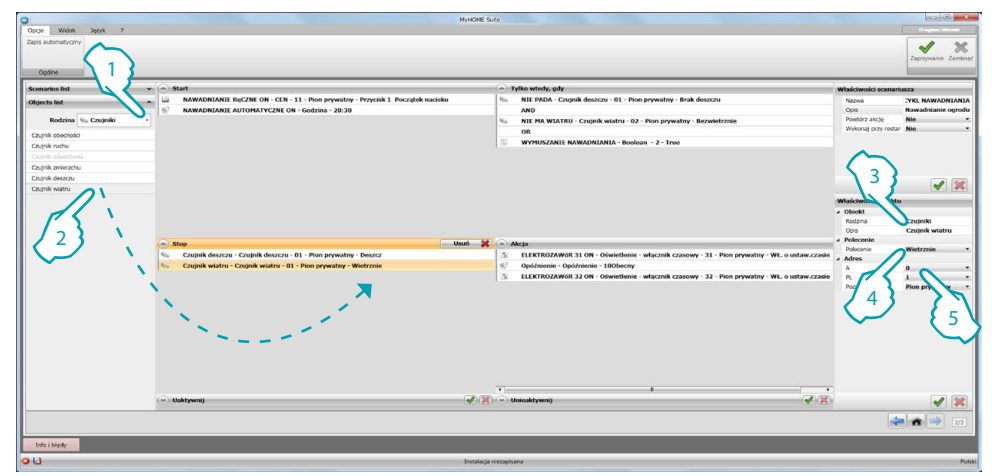

- 1. Wybierz rodzinę [Czujniki](#page-43-1)
- 2. Wybierz obiekt [Czujnik deszczu](#page-43-3) i przeciągnij go do pola **Stop**
- 3. Wprowadź opis
- 4. Wybierz warunek, który zablokuje wykonanie scenariusza (np. deszcz).
- 5. Wpisz adres urządzenia (np. A0PL1)

Powtórz tą samą operację, wprowadzając [Czujnik wiatru](#page-43-3)

s 1 3 2 4

Aby dokończyć wstaw warunek godzinowy (obiekt [Czas – GODZINA\)](#page-28-1) aby automatycznie zablokować scenariusz o określonej godzinie i polecenie, aby go zablokować ręcznie (obiekt [Sterowanie scenariuszami – CEN\)](#page-25-1)

- 1. Wybierz rodzinę [Czas](#page-27-0)
- 2. Wybierz obiekt [GODZINA](#page-28-1) i przeciągnij go do pola **Stop**
- 3. Wprowadź opis

4. Wstaw godzinę, o której sekwencja akcji zostanie zablokowana (np. 21:10)

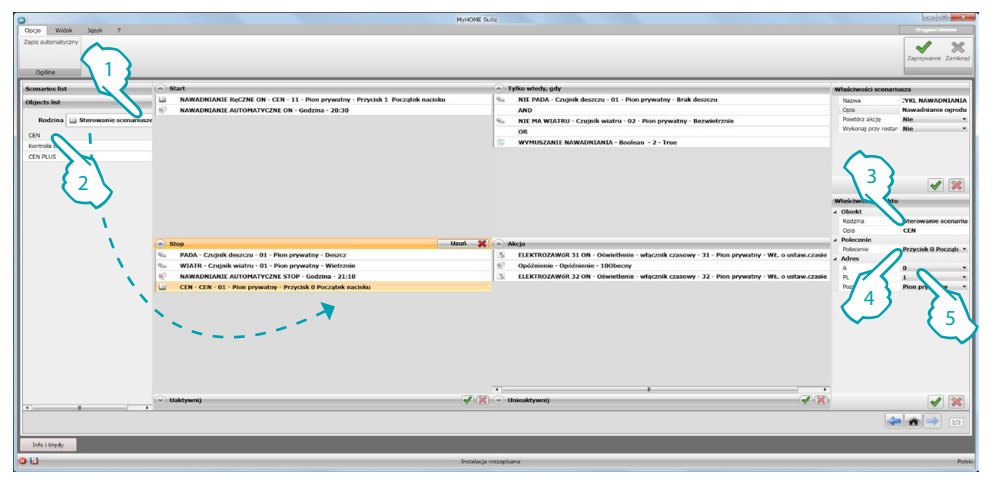

- 1. Wybierz rodzinę [Sterowanie scenariusz](#page-25-0)
- 2. Wybierz obiekt [CEN](#page-25-1) i przeciągnij go do pola **Stop**
- 3. Wprowadź opis
- 4. Wybierz przycisk 3 i tryb **Początek nacisku**
- 5. Wprowadź adres urządzenia skonfigurowanego jako CEN (np. A1/PL11)

Aby zakończyć konfigurację scenariusza przydatny jest zestaw poleceń do jego uaktywnienia/ unieaktywnienia. Wyłączyć scenariusz oznacza, że nawet jeśli wystąpi jeden z warunków **Start** scenariusz nie rozpocznie się.

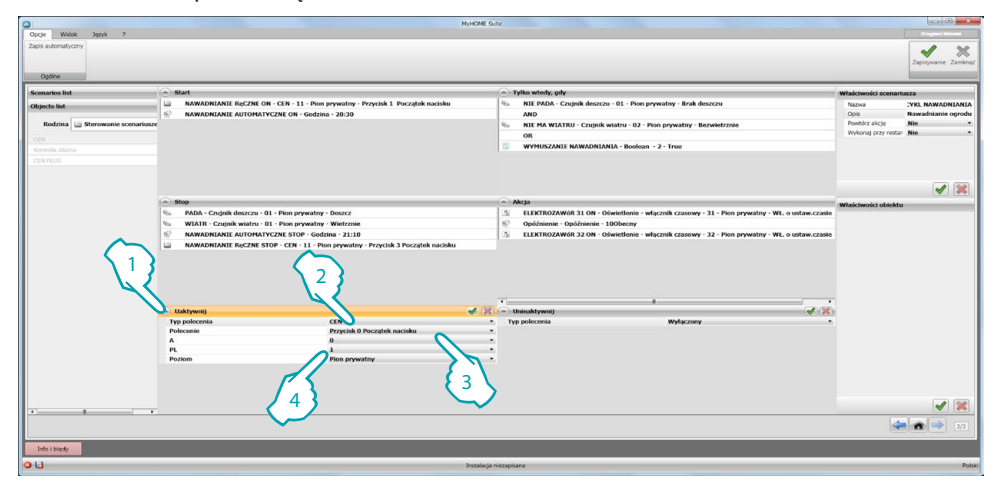

- 1. Kliknij, aby skonfigurować polecenie **Uaktywnij**
- 2. Wybierz tryb między **CEN** i **CEN plus**
- 3. Wybierz przycisk 2 i tryb **Początek nacisku**
- 4. Wprowadź adres urządzenia skonfigurowanego jako CEN (np. A1/PL11)

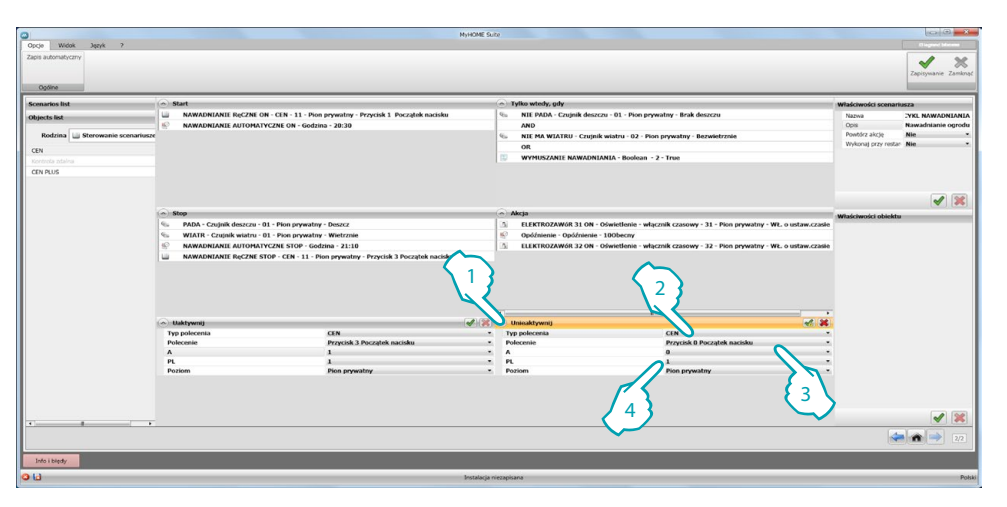

- 1. Kliknij, aby skonfigurować polecenie **Unieaktywnij**
- 2. Wybierz tryb między **CEN** e **CEN plus**
- 3. Wybierz przycisk 4 i tryb **Początek nacisku**
- 4. Wprowadź adres urządzenia skonfigurowanego jako CEN (np. A1/PL11)

Teraz scenariusz jest kompletny. Jeśli chcesz, aby stał się cykliczny ustaw **TAK** w polu **Właściwości**  scenariusza / Powtórz akcję (**1**), kliknij (2) aby go zapisać i kliknij (3), aby wrócić do obszaru globalnego oprogramowania, skąd będziesz mógł wysłać konfigurację do urządzenia.

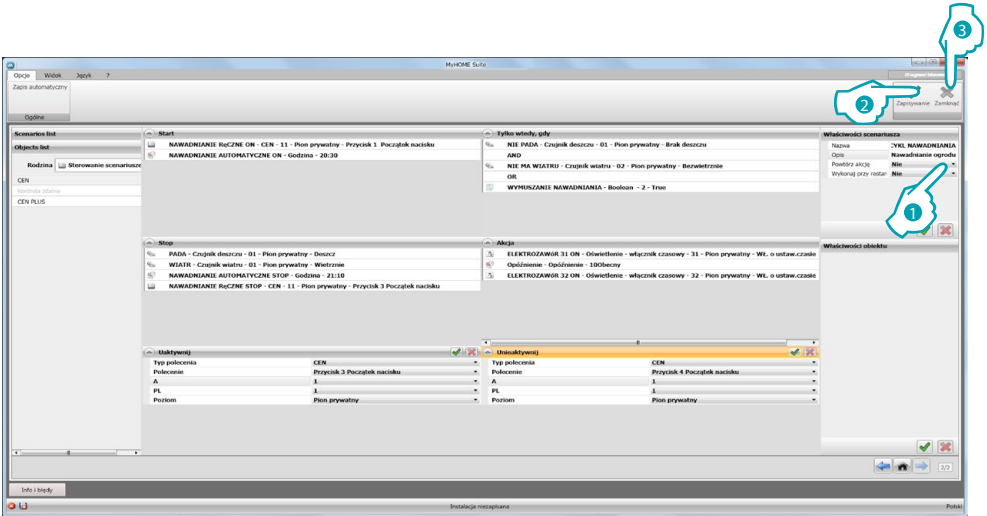

<span id="page-54-0"></span>Teraz użytkownik za pomocą strony internetowej  $(A)$  i/lub działając na polecenie  $(B)$  może zastosować scenariusz.

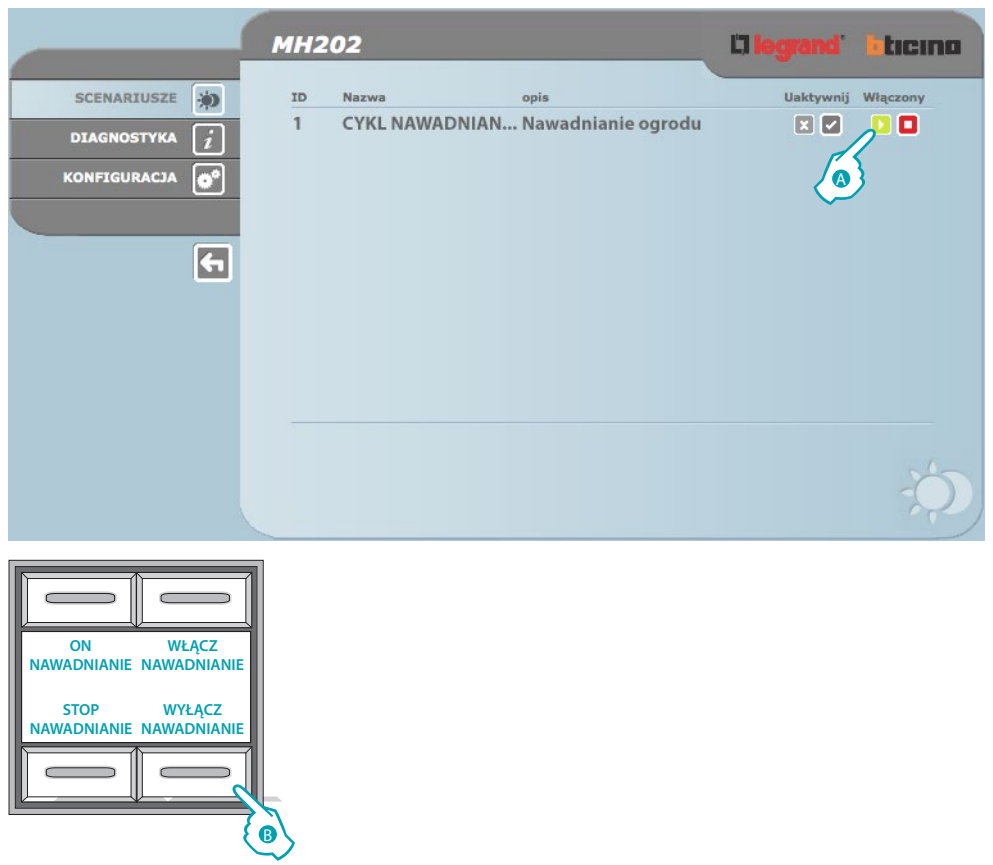

**BTicino SpA Viale Borri, 231 21100 Varese www.bticino.it**